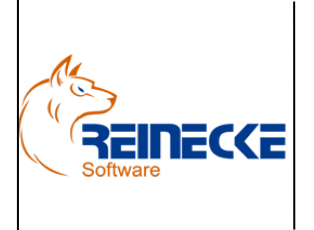

## Handbuch

Seite: **1** - Version: 4.2

Datum:**12.06.2021**

Dokument:

**Okura Doku.doc**

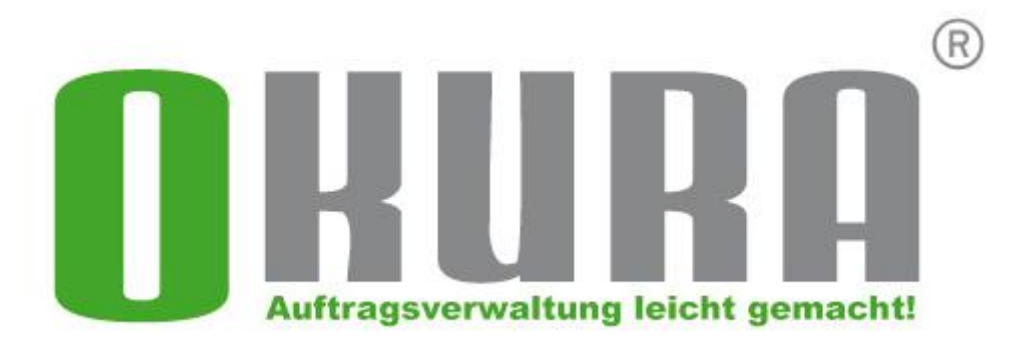

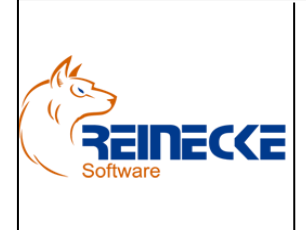

## Handbuch

Seite:  $2 -$ Version: 4.2

Datum:12.06.2021

Dokument:

Okura Doku.doc

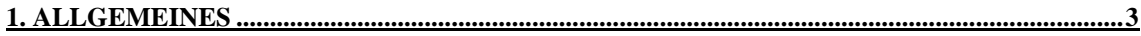

#### 2. MANDANTENDATEN PARAMETER DER DOKUMENTENVERWALTUNG ..........................4

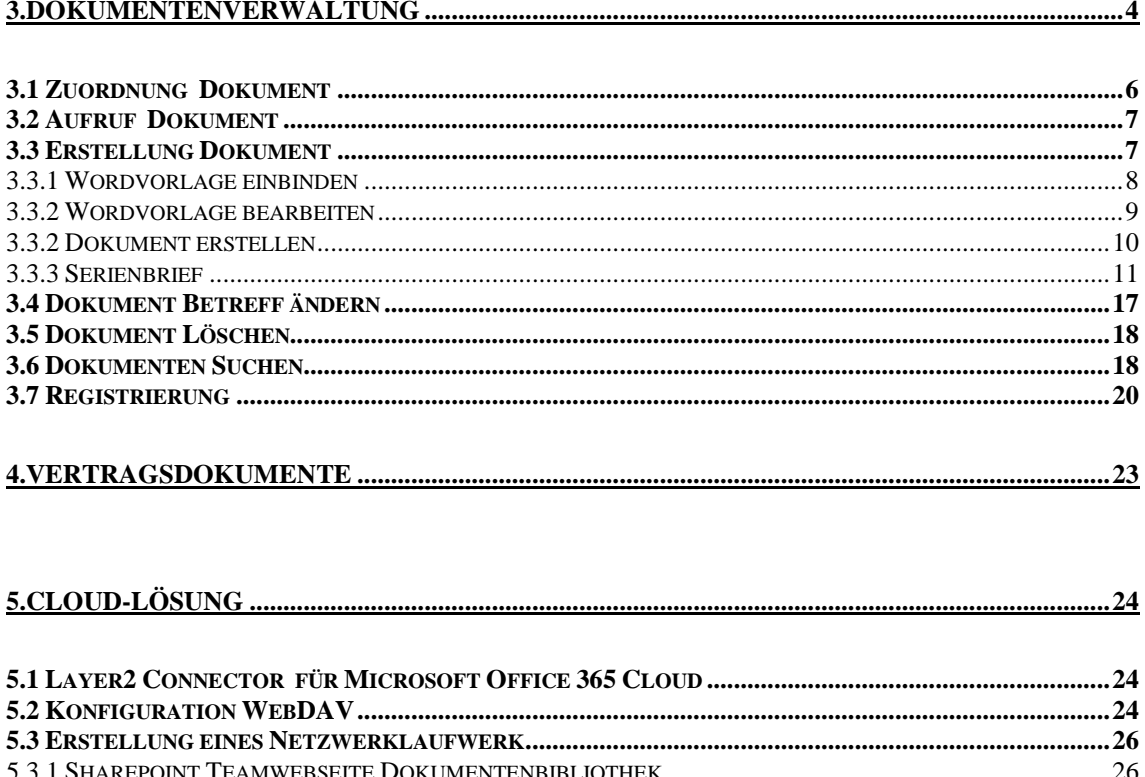

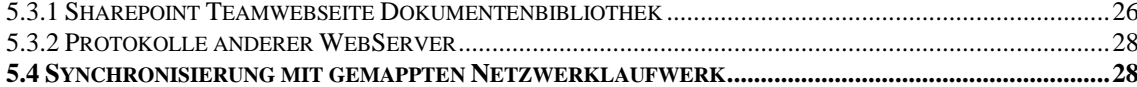

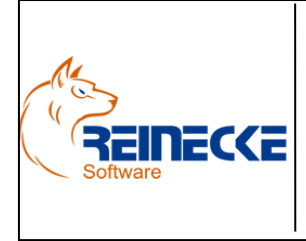

Seite: **3** - Version: 4.2 Datum:**12.06.2021** Dokument: **Okura Doku.doc**

# Handbuch

### <span id="page-2-0"></span>**1. Allgemeines**

Die Dokumentenverwaltung **Okura Doku** ist in **Okura** integriert und muss nicht gesondert installiert werden.

**Okura Doku** verfügt über keine eigenen Textverarbeitungs- bzw. Tabellenkalkulationsoder Grafikprogramme, sondern verwaltet die Dokumente mit Hilfe der auf Ihrem Rechner installierten Programme.

Der Vorteil dabei ist, dass Sie mit Ihren gewohnten Programmen wie zum Beispiel Word, Excel, PowerPoint, Paintbrush, Adobe Photoshop, Notepad, Corel Draw, Lotus AmiPro, WinZip, PageMaker etc. auch weiterhin arbeiten.

**Okura Doku** richtet sich aufgrund seiner speziellen Fähigkeiten zur Anwendungsautomation von *Microsoft Office* hauptsächlich an Anwender dieser Produktlinie.

Es ist jedoch möglich andere am Markt erhältliche Office-Produkte zu verwenden.

Zu jeder Adresse lassen sich in der Demoversion maximal drei Dokumente zuordnen.

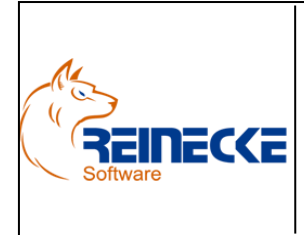

### Handbuch

Seite: **4** - Version: 4.2 Datum:**12.06.2021**

Dokument:

**Okura Doku.doc**

### <span id="page-3-0"></span>**2. Mandantendaten Parameter der Dokumentenverwaltung**

Die Funktion zur Dokumentenverwaltung muss in **Okura** aktiviert werden.

In der Mandantenverwaltung von **Okura** kann die Option im Rahmen "Adressverwaltung" des Registers "Stammdaten" gesetzt werden.

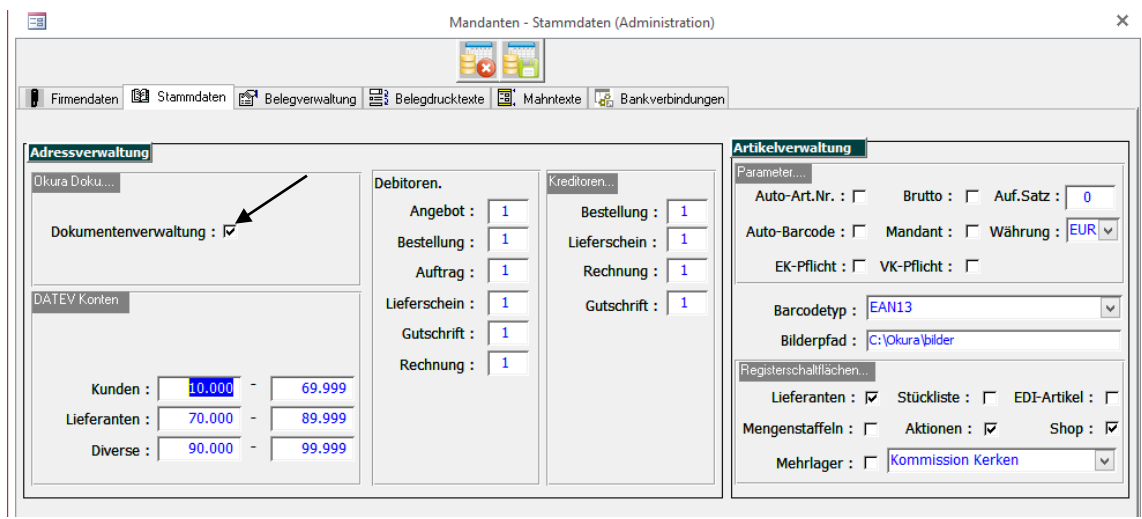

#### Feldbeschreibungen

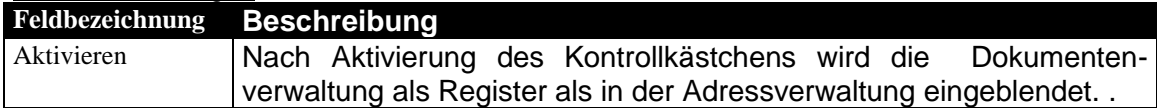

### <span id="page-3-1"></span>**3.Dokumentenverwaltung**

Nach Aktivierung der Dokumentenverwaltung erscheint bei dem nächsten Aufruf der<br>Adressverwaltung ein Dialog mit dem Hinweis zur Auswahl des Adressverwaltung ein Dialog mit dem Hinweis zur Auswahl des Dokumentenverzeichnisses.

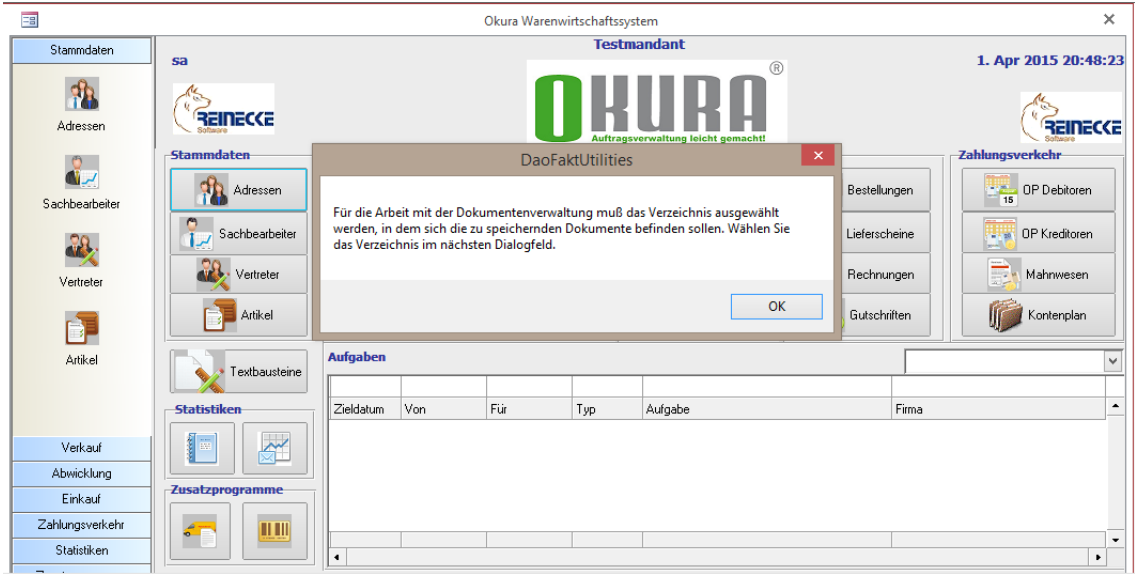

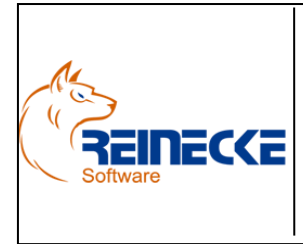

### Handbuch

Seite: **5** - Version: 4.2 Datum:**12.06.2021** Dokument: **Okura Doku.doc**

Nach Auswahl der Schaltfläche {OK} erscheint dass nachfolgend abgebildete Dialog zur Auswahl des Dokumentenverzeichnisses.

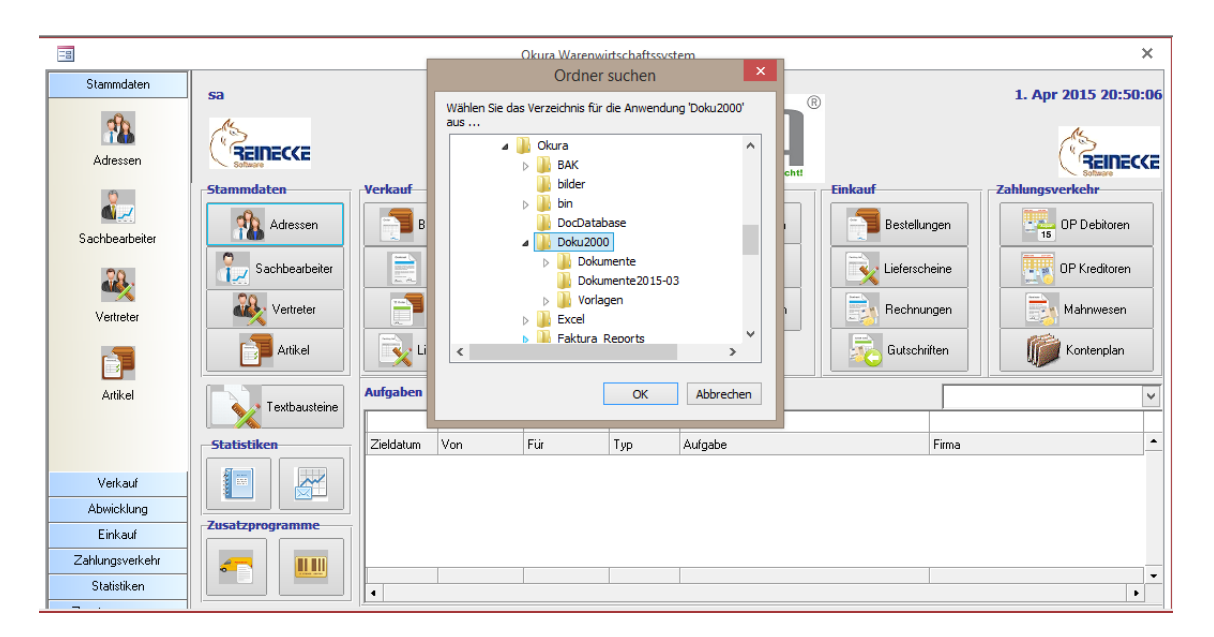

In der Ordnerauswahl wechseln Sie in das Installationsverzeichnis der Anwendung (Standard "c:\Okura") und wählen dort den Unterordner "Doku2000" aus.

In einer Netzwerklösung sind die Hinweise im Kapitel "Konfiguration" zu beachten.

Betätigen Sie die Schaltfläche {OK}.

Anschließend erscheint das Formular der Adressverwaltung.

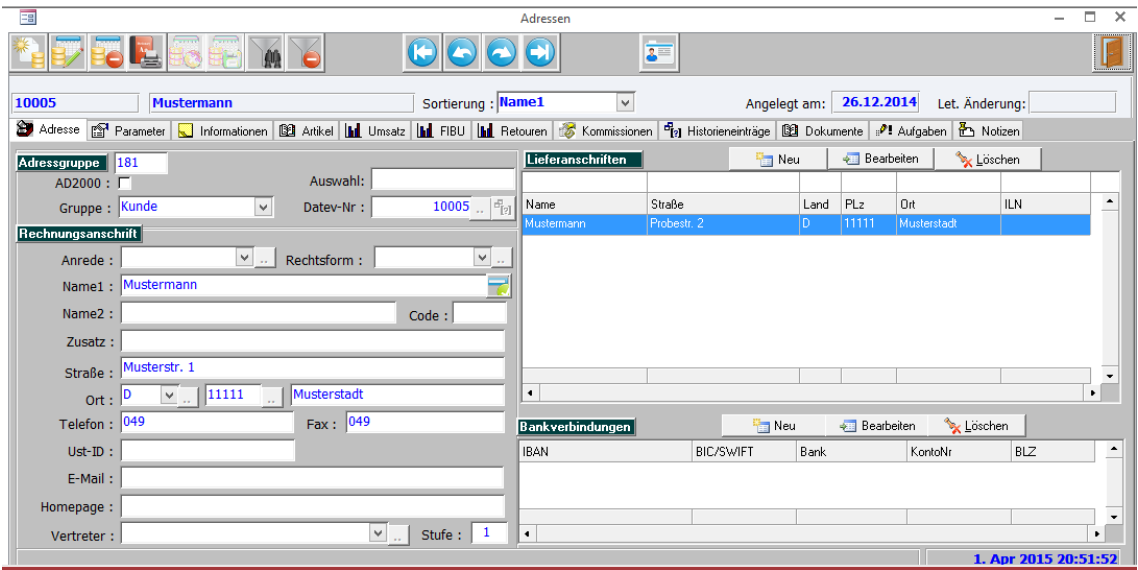

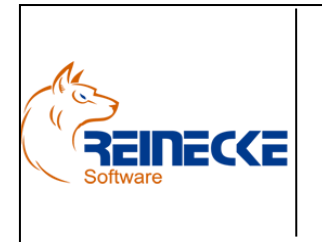

Seite: **6** - Version: 4.2 Datum:**12.06.2021** Dokument: **Okura Doku.doc**

Handbuch

Die Erstellung und Verwaltung der Dokumente wird über das Register "Dokumente" aufgerufen.

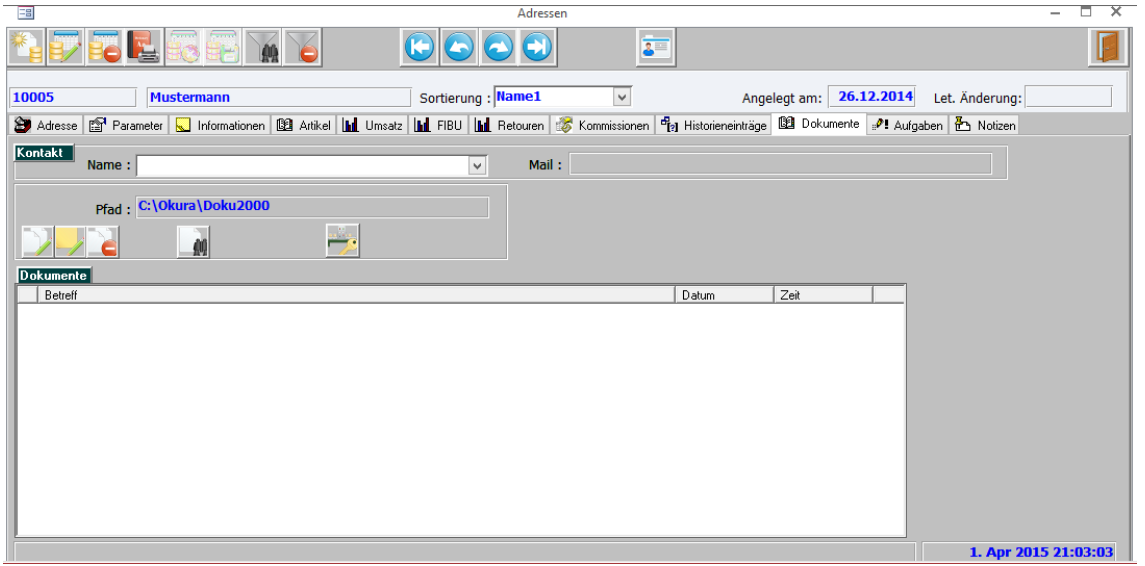

#### Befehlsschaltflächen Adressverwaltung

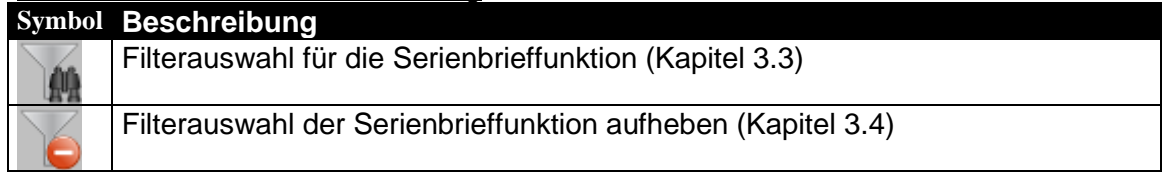

#### Befehlsschaltflächen Dokumentenverwaltung

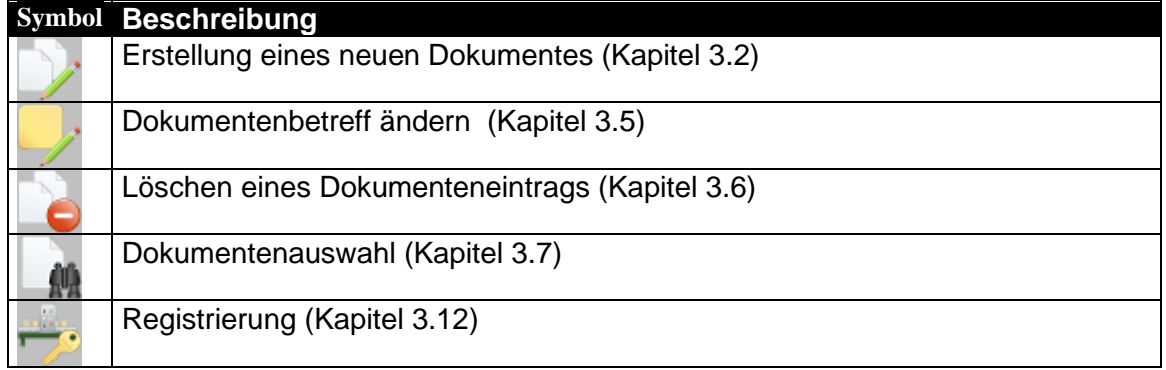

#### <span id="page-5-0"></span>*3.1 Zuordnung Dokument*

In **Okura Doku** können Dokumenten via Drag & Drop einer Adresse zugeordnet werden.

Wählen Sie in **Okura Doku** die gewünschte Adresse aus und klicken Sie die Registerkarte "Dokumente" an.

Öffnen Sie den Windows Explorer um eine Dateiauswahl vorzunehmen.

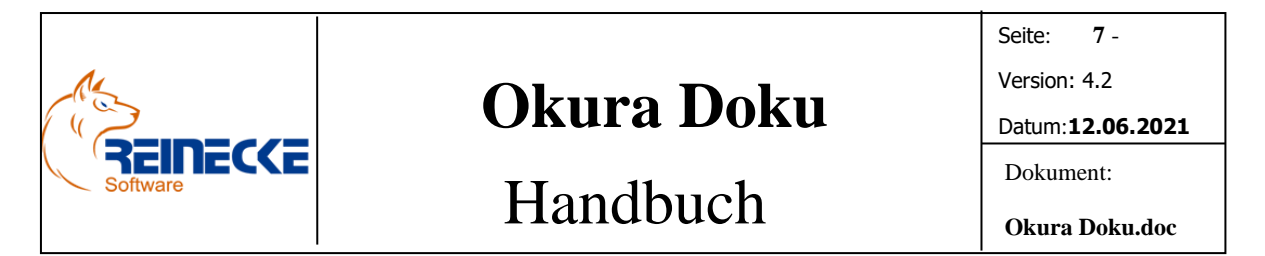

Ordnen Sie die Anwendungsfenster (Explorer- und Adressverwaltung) so an, dass beide sichtbar sind.

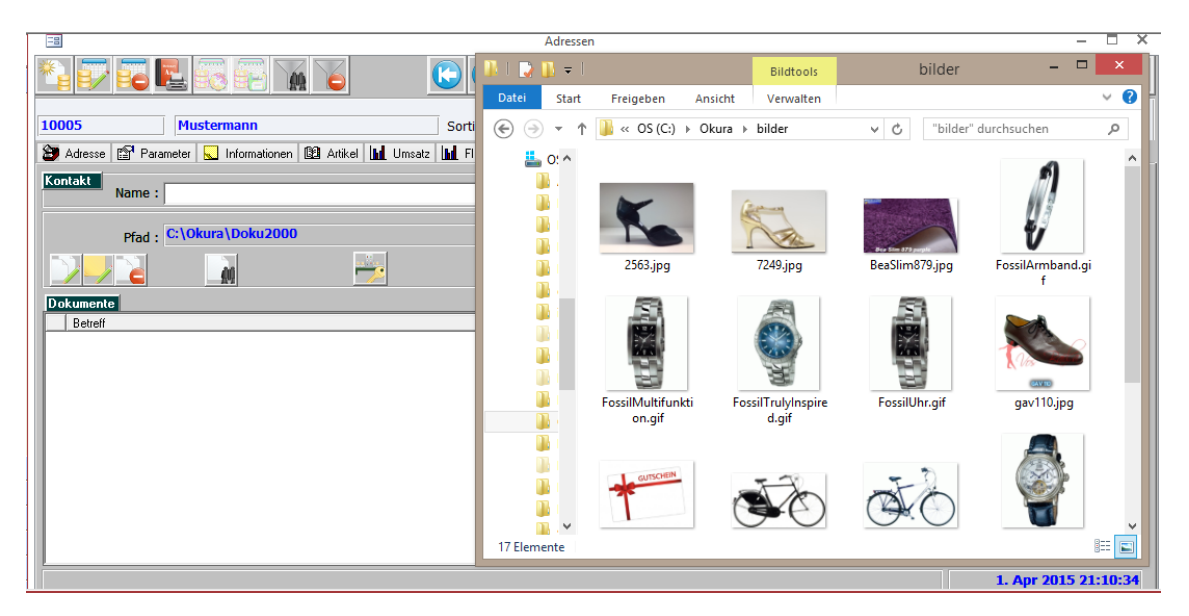

Markieren Sie die Dateien die Sie zuordnen möchten mit der linken Maustaste.

Wenn Sie die {STRG}-Taste gedrückt halten können Sie wahlfrei Dateien im Explorer markieren.

Halten Sie dann die Maustaste gedrückt und bewegen Sie den Mauszeiger in das Listenfeld der Registerkarte "Dokumente".

Lassen Sie die Maustaste wieder los.

Die neuen Dokumente erscheinen mit dem aktuellen Datum im Listenfenster der Dokumente.

<span id="page-6-0"></span>In der Spalte Betreff wird der Name des Dokumentes angezeigt.

### *3.2 Aufruf Dokument*

Um ein Dokument aufzurufen klicken Sie einfach auf das Symbol am linken Rand der Dokumentenliste.

#### <span id="page-6-1"></span>*3.3 Erstellung Dokument*

Nach Auswahl der Schaltfläche wird das Formular zur Dokumentenerstellung aufgerufen.

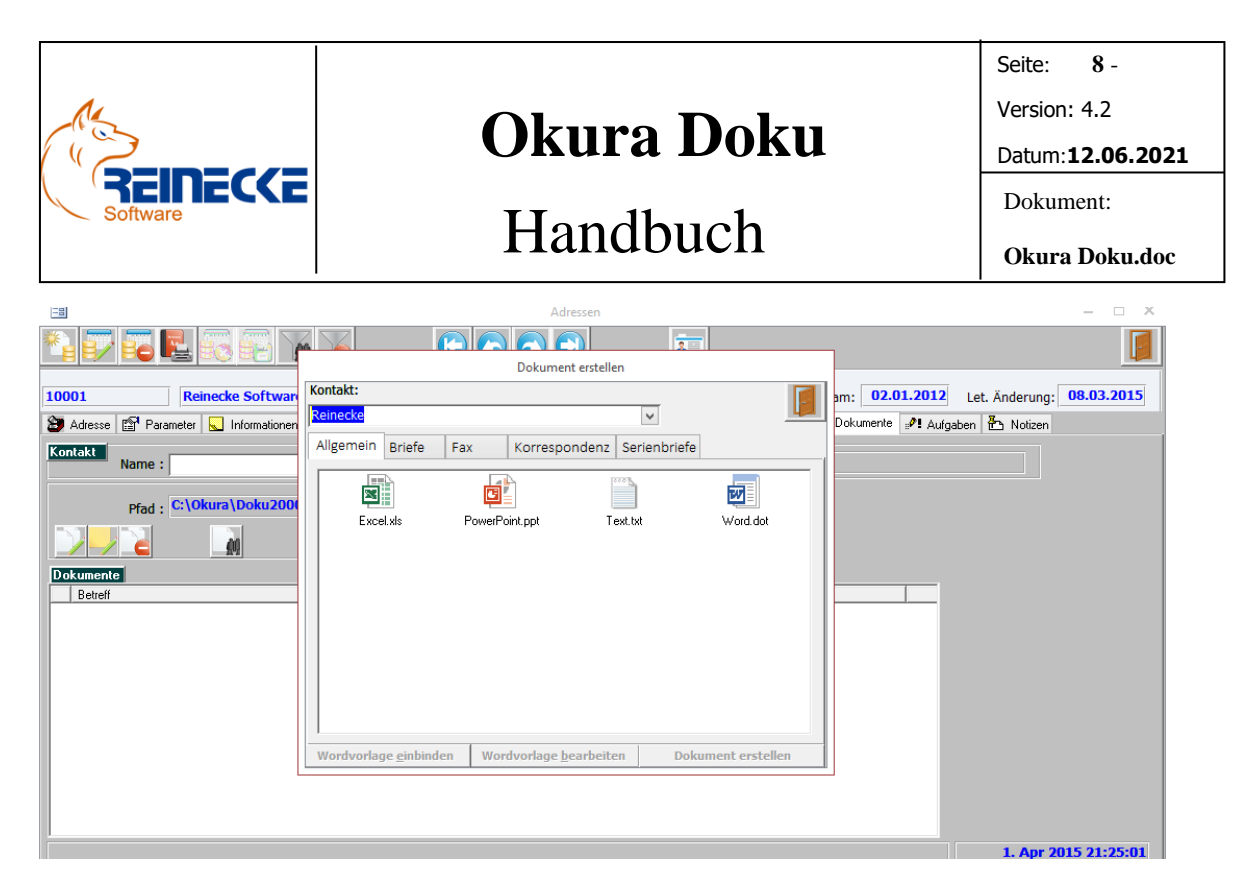

Die Erstellung neuer Dokumente basiert auf vorhandene Dokumentvorlagen, die in den Vorlagenverzeichnissen der Dokumentenverwaltung gespeichert sind.

Die Register des Formulars spiegeln die Verzeichnisse der Dokumentenverwaltung wieder.

Die mitgelieferten Dokumente sollen als Anregung zur Erstellung eigener Dokumentvorlagen dienen.

Die bestehende Verzeichnisstruktur unterstützt bei der Organisation der Dokumentvorlagen.

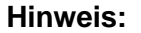

Registerschaltflächen

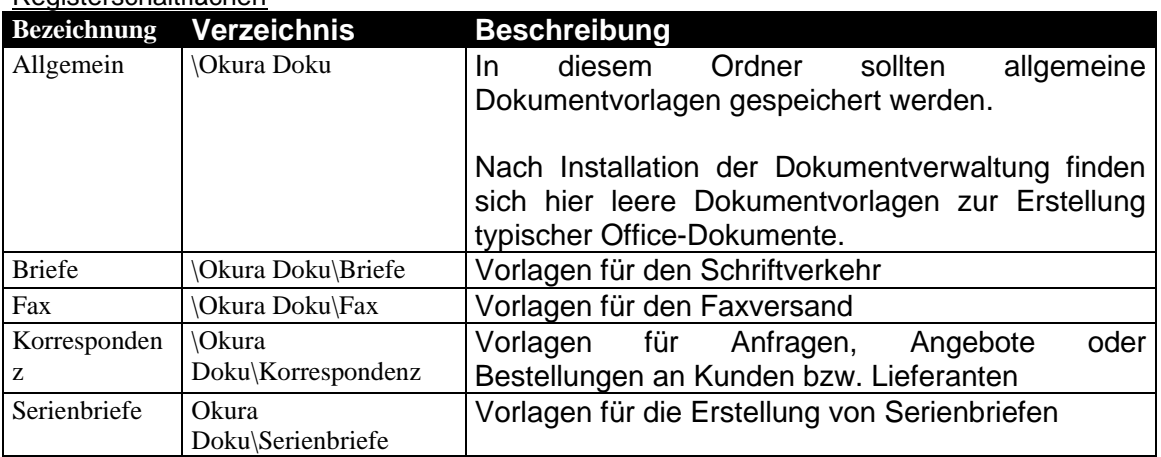

#### <span id="page-7-0"></span>*3.3.1 Wordvorlage einbinden*

Über die Schaltfläche {Wordvorlage einbinden} können Sie auf ihrem System bestehende Wordvorlagen in **Okura Doku** einbinden.

Die Schaltfläche ist für das Register {Allgemein} inaktiv.

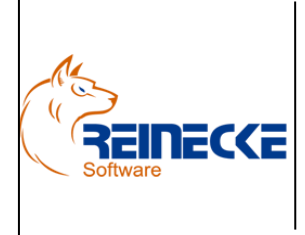

Seite: **9** - Version: 4.2 Datum:**12.06.2021**

### Handbuch

**Okura Doku.doc**

Dokument:

Nur die nachfolgenden Register sind für die Organisation von Wordvorlagen vorgesehen.

Nach Betätigung der Schaltfläche erscheint ein Dialog zur Auswahl einer Dokumentenvorlage.

**Okura Doku** selektiert automatisch dem in Abhängigkeit der Windows Anmeldung gültigen Standardordner für Microsoft Word Vorlagen.

In **Okura Doku** können Sie wahlfrei Vorlagen im DOT, DOTX oder DOTM-Format einbinden.

Gewählte Dokumenten werden in die Ordnungsstruktur von **Okura Doku** kopiert.

#### <span id="page-8-0"></span>*3.3.2 Wordvorlage bearbeiten*

Mit Ausnahme des Serienbriefes werden die zu anzuzeigenden Adressinformationen über Platzhalter im Dokument definiert.

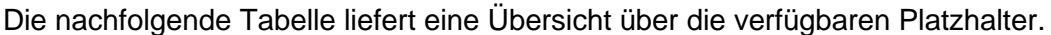

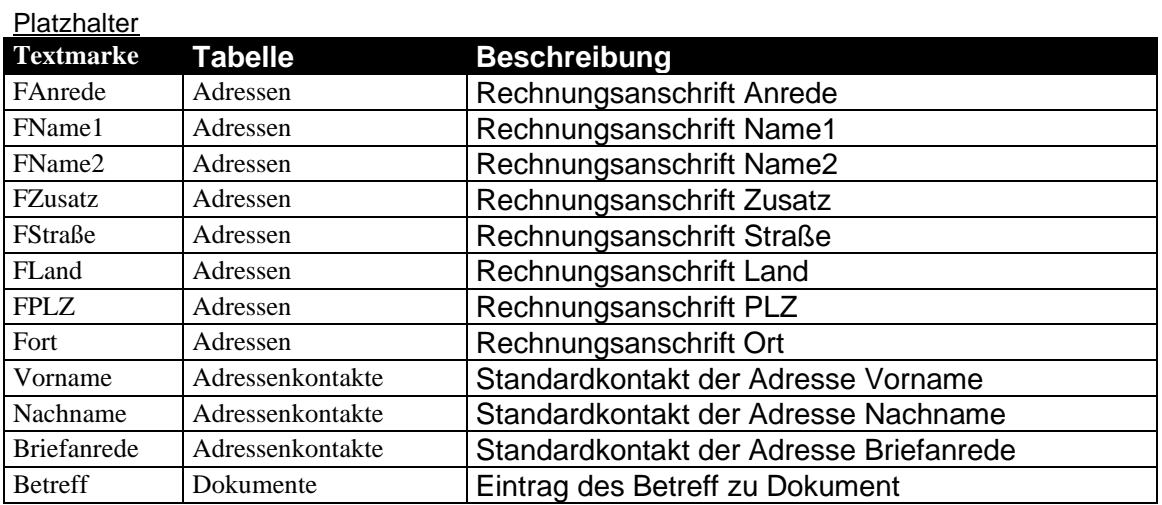

Klicken Sie auf die Schaltfläche {Wordvorlage bearbeiten} um die Vorlage zu bearbeiten.

Die im Dokument sind in der Vorlage durch die Zeichen "[" und "]" gekennzeichnet.

Innerhalb der eckigen Klammern wird der Name des verwendeten Platzhalters angezeigt.

Über die Betätigung der rechten Maustaste steht ihnen ein Kontextmenü zur Verfügung, dass die Bearbeitung der Platzhalter ermöglicht.

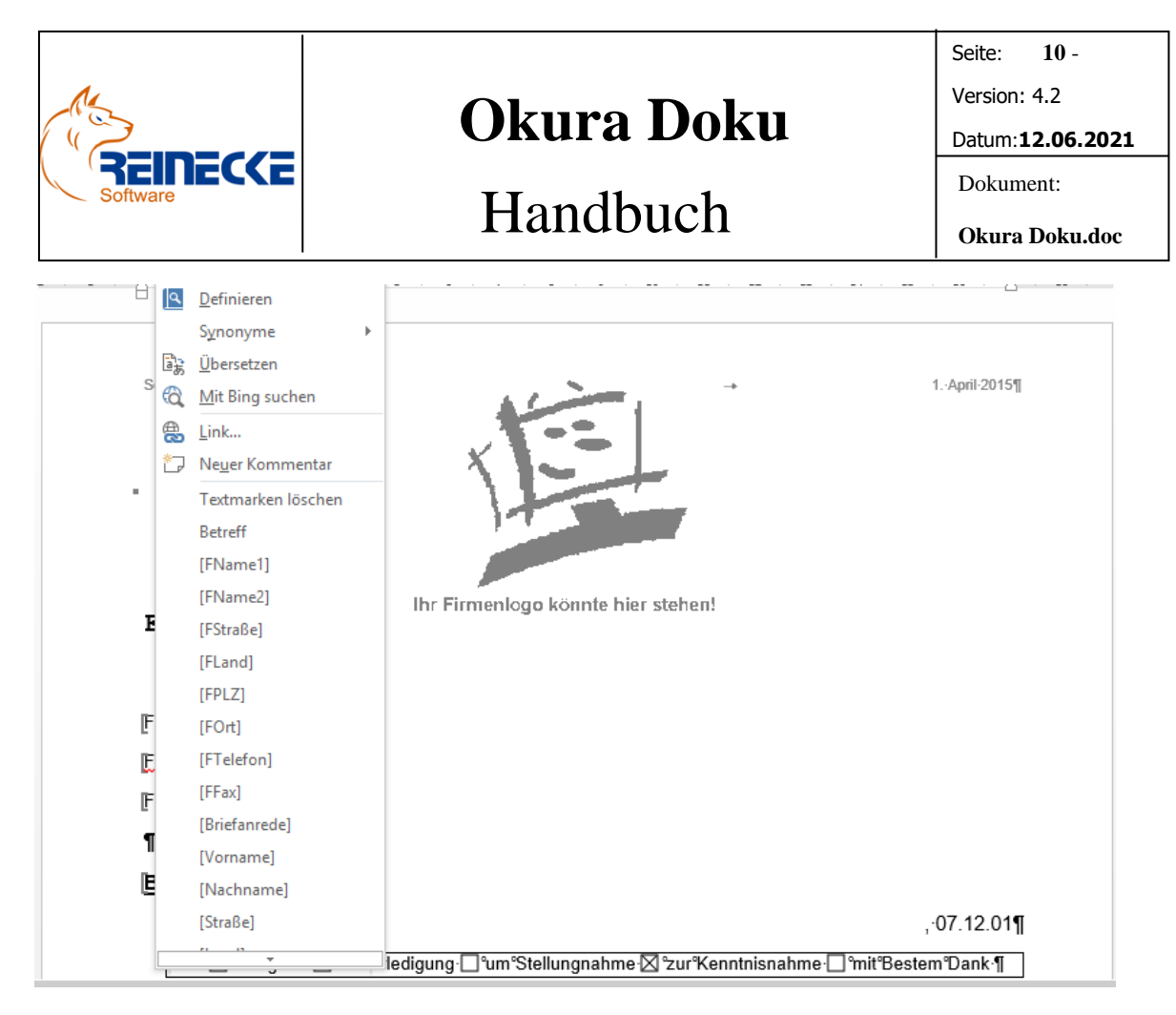

Enthält das Dokument bereits Platzhalter können Sie diese alle über den Eintrag {Platzhalter löschen} im Kontextmenü löschen .

Dies vereinfacht die Neugestaltung bestehender Dokumentvorlagen.

Um eine neue Spalte in die Wordvorlage aufzunehmen positionieren Sie den Cursor an die entsprechende Stelle im Dokument und rufen das Kontextmenü auf.

Klicken Sie auf den Namen der Spalte um die Textmarke im Dokument zu erzeugen.

Wenn Sie die Bearbeitung der Vorlage abgeschlossen haben wählen Sie im Kontextmenü den Eintrag {Bearbeitung beenden}.

#### <span id="page-9-0"></span>*3.3.2 Dokument erstellen*

Wählen Sie das entsprechende Symbol auf einem Register der Dokumentenverwaltung.

Klicken Sie auf die Schaltfläche {Dokument erstellen} um ein neues Dokument auf Basis der gewählten Vorlage zu erstellen.

Es erscheint das nachfolgend abgebildete Fenster.

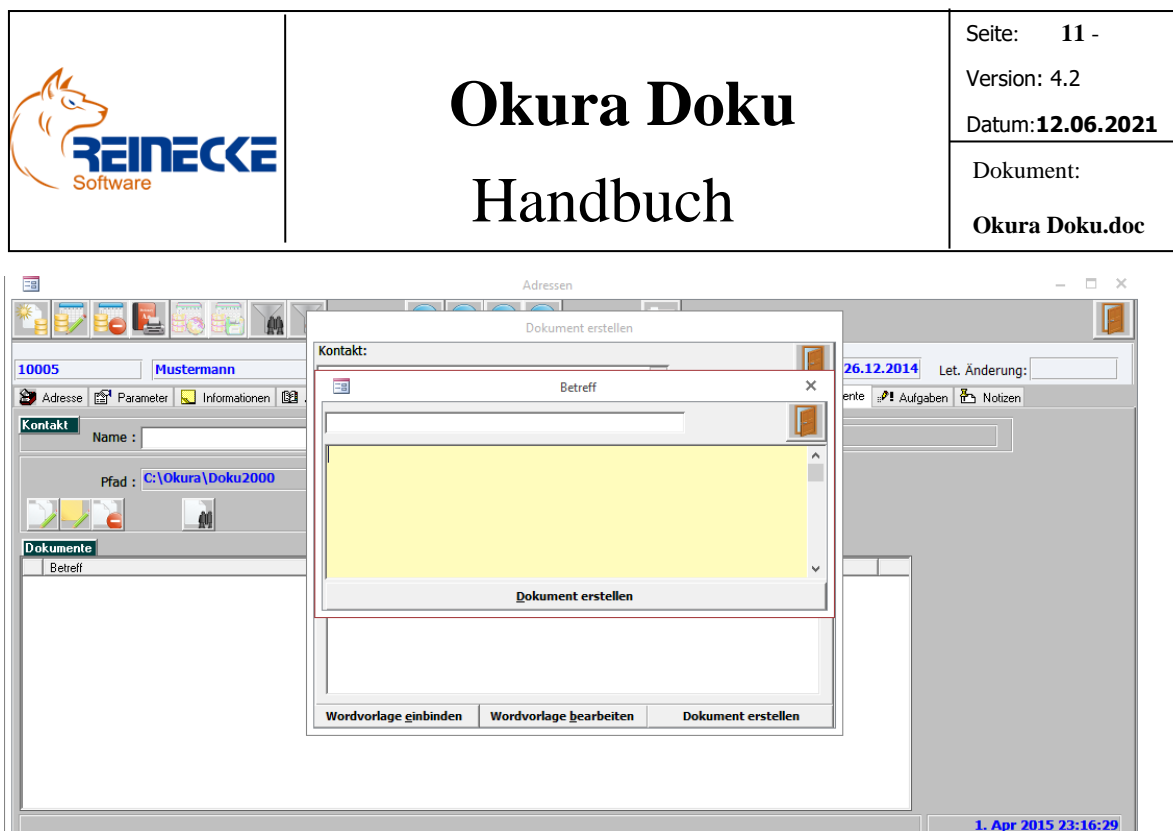

Das neue Dokument wird im **Okura Doku** Dokumentenverzeichnis abgelegt.

Der Name der Datei wird vom Programm automatisch erzeugt.

Die Vergabe des Namens der Datei erfolgt in der folgenden Form:

- 1. Name des Kunden
- 2. als Trennzeichen
- 3. ID des Dokumentes (Eindeutige Nummer, die vom Programm erzeugt wird)
- 4. Dateiendung des Dokumentes

Beispiel: Mustermann, Fritz-209.DOC

#### <span id="page-10-0"></span>*3.3.3 Serienbrief*

Die Erstellung von Serienbriefen berücksichtigt die Filterauswahl in der Adressverwaltung.

Bestehende Filter werden in der Fußzeile des Adressformulars in der grau schraffierten Filterinformationszeile angezeigt.

#### Beispiel:

Es sollen alle Adressen gefiltert werden, die in der Spalte "Stichworte" den Eintrag "LI" haben.

Betätigen Sie die Schaltfläche zur Filterauswahl.

In der Filterzeile am oberen Rand der Tabelle werden die Kriterien für die Dokumentenauswahl festgelegt.

Nehmen Sie den Eintrag "Ll" in der Spalte "Stichworte" vor und betätigen Sie die Taste {ENTER}.

Die Abfrage wird ausgeführt und in Listenform dargestellt.

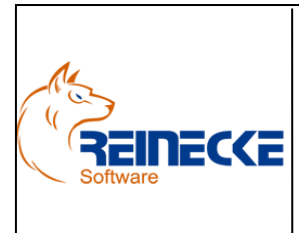

## Handbuch

Seite: **12** - Version: 4.2 Datum:**12.06.2021** Dokument:

**Okura Doku.doc**

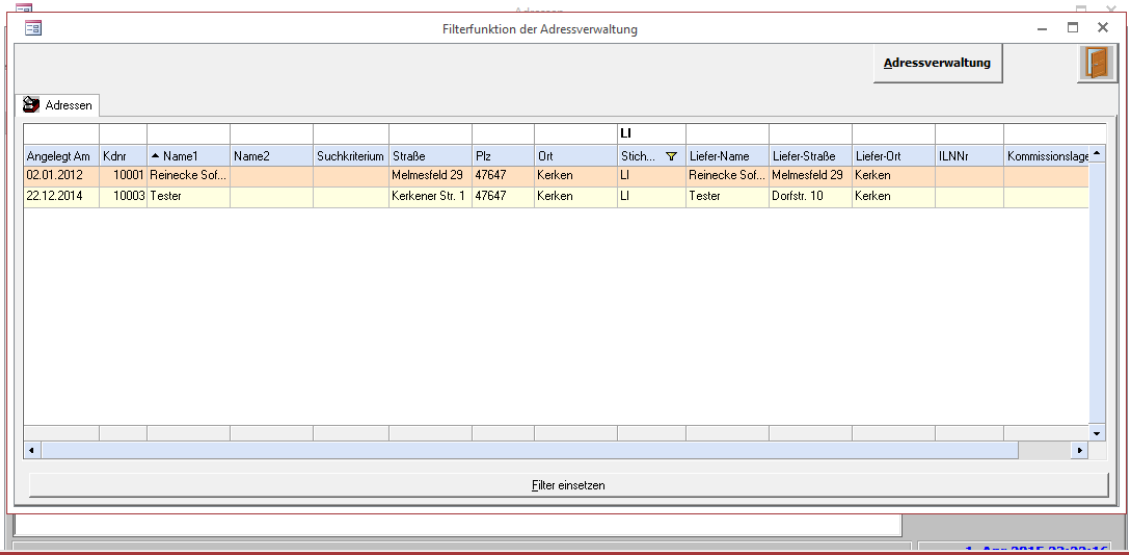

Nach Auswahl der Schaltfläche {Filter einsetzen} wird die Filterauswahl für das Adressformular gesetzt.

Das Formular zur Filterauswahl wird geschlossen.

In der Filterinformationszeile wird der aktive Filter angezeigt.

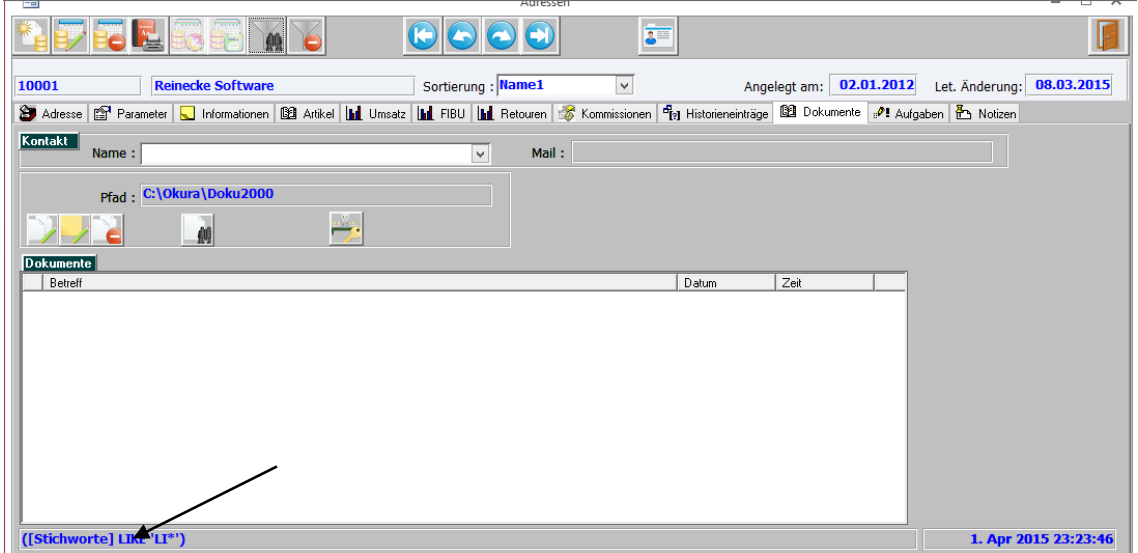

Klicken Sie im Register Dokumente auf die Schaltfläche "Neues Dokument anlegen".

Es erscheint ein Formular zur Dokumentenauswahl.

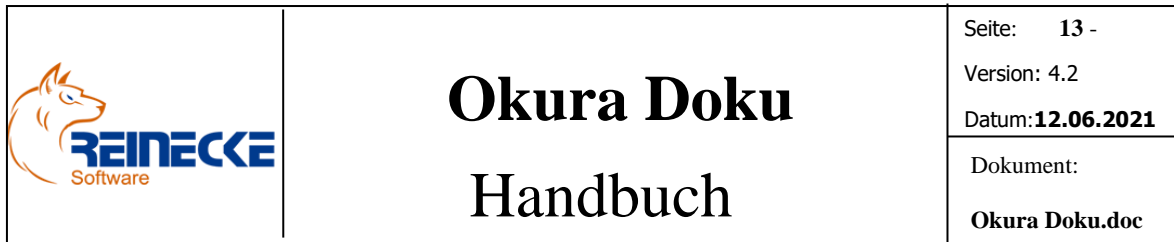

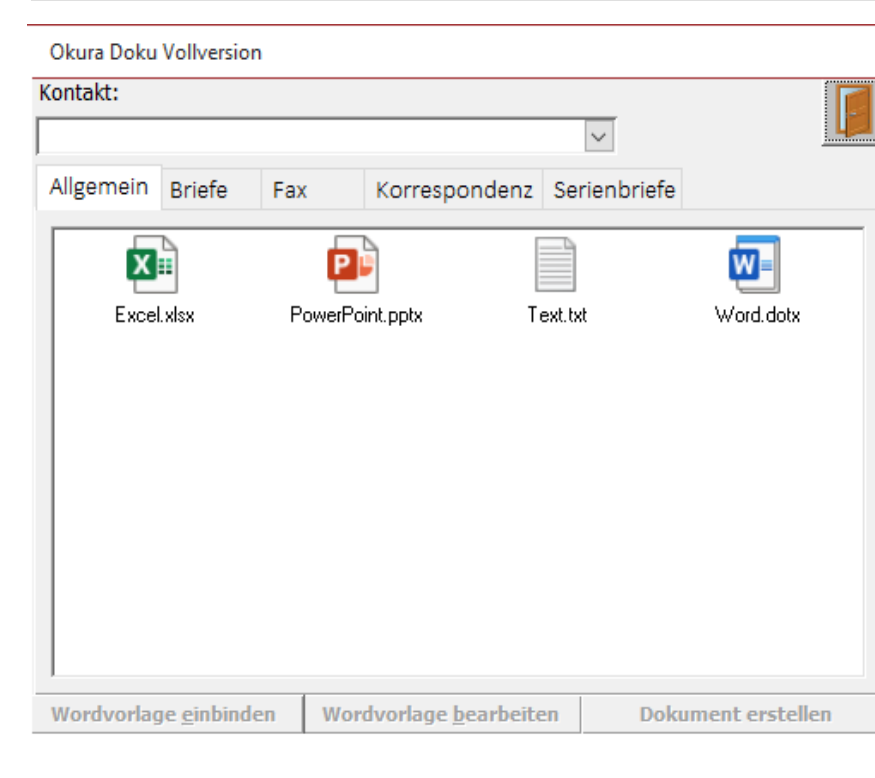

Wählen Sie im Dokumentenfenster das Register "Serienbriefe".

In der Dokumentenverwaltung ist ein Beispiel zur Nutzung der Serienbrieffunktion enthalten.

Das Dokument trägt die Bezeichnung "Anschreiben.dot"

Wenn sie auf das Dokument klicken, werden die Funktionen am unteren Rand des Dokumentenfensters aktiviert.

Mit Hilfe der Taste "Wordvorlage bearbeiten" können sie sich den Inhalt des Dokuments anschauen und ggf. bearbeiten oder erweitern.

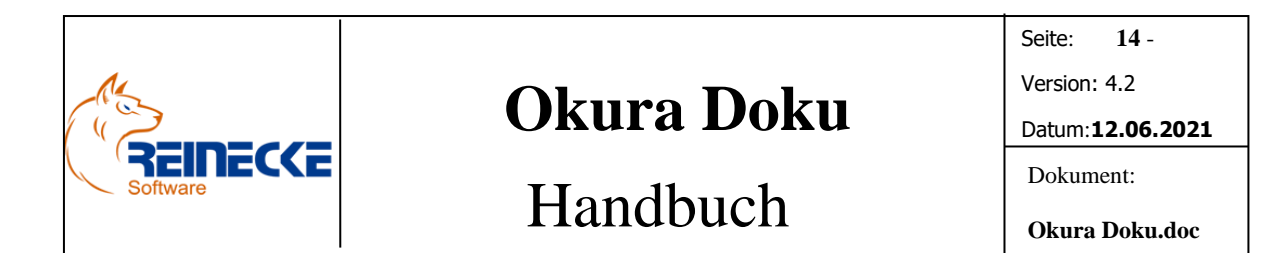

Okura Doku Vollversion

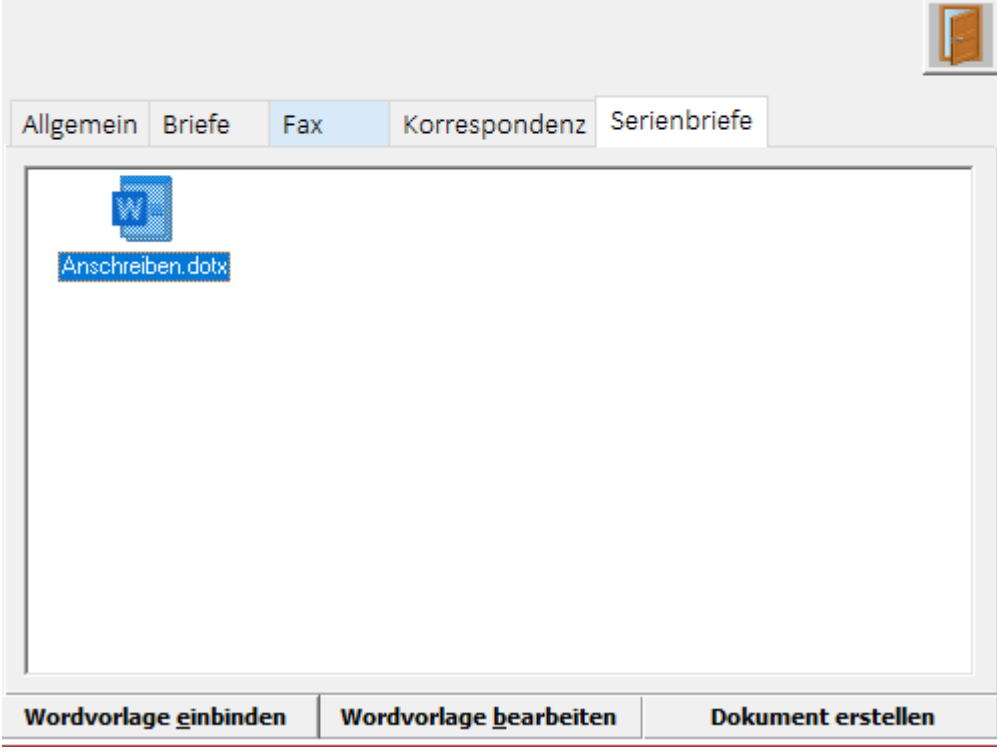

Die Felder der Serienbriefausgabe lassen sich über die Schaltfläche "Serienbriefdruckfeld einfügen" in das Dokument an beliebiger Stelle einfügen.

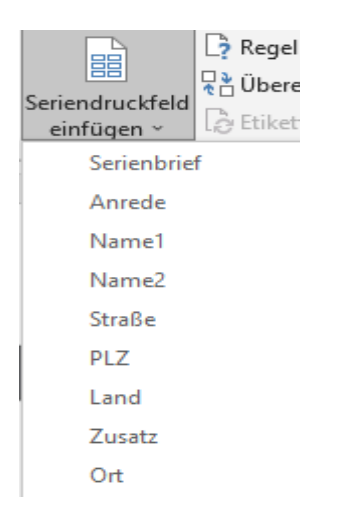

Die Spalte "Serienbrief" wird ausschließlich verwendet um gewählte Empfänger des Serienbriefes ein- bzw. auch wieder auszuschließen.

Die Verwendung macht somit für die Gestaltung eines Serienbriefes keinen Sinn.

Bei Installation der Dokumentenverwaltung **Okura Doku** liegen bereits Adressdaten zur Erstellung eines Serienbriefes vor.

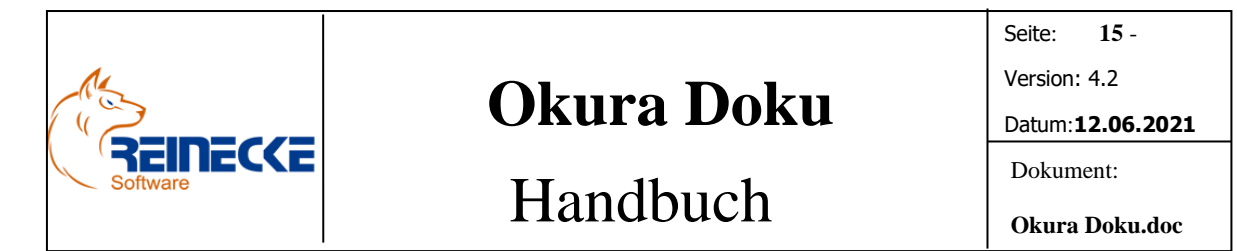

Die Daten stammen aus der bekannten Testdatenbank "Northwind.mdb" von Microsoft und dienen ausschließlich zu Testzwecken.

Die Daten eines Serienbriefes können sie sich in Word über die Schaltfläche "Vorschau Ergebnisse" anzeigen lassen.

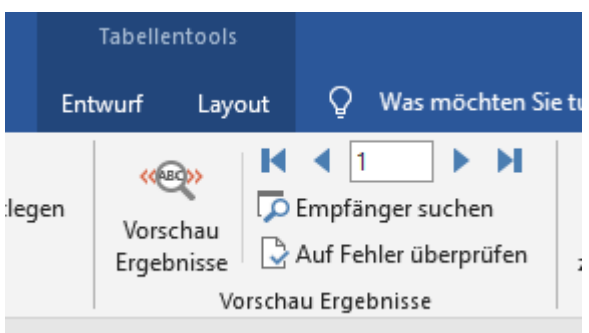

So können sie sehr einfach zur Kontrolle zwischen der Anzeige der Daten und der verwendeten Serienbriefvariablen hin- und herschalten.

Bitte beachten sie das das Dokument als Vorlage zur Erstellung eines Serienbriefes dient.

Nehmen sie also nur Ergänzungen vor, die im Anschluss für alle Empfänger des Serienbriefes bestimmt sind.

Im Bereich "Seriendruck starten" können sie über die Schaltfläche "Empfängerliste bearbeiten" eine Gesamtübersicht über die Empfänger des Serienbriefes abrufen.

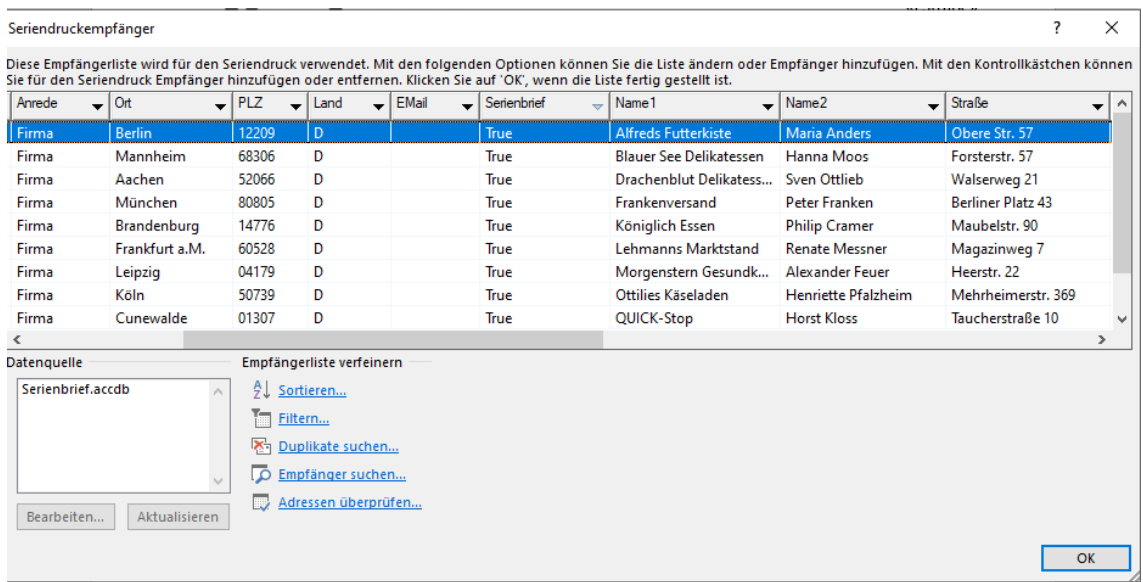

Schließen sie die Dokumentvorlage, wenn sie die Bearbeitung abgeschlossen haben.

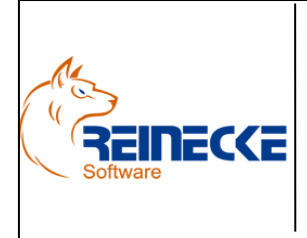

# Handbuch

Seite: **16** - Version: 4.2 Datum:**12.06.2021** Dokument: **Okura Doku.doc**

Über das Dokumentenfenster können sie wahlfrei weitere Dokumentvorlagen mit einer Serienbrieffunktion ausstatten.

Klicken sie dazu im Dokumentenfenster auf die Schaltfläche "Wordvorlage einbinden".

Es erscheint der Windows Explorer, über den sie Vorlagen im "Dotx" oder "Dotm" – Format einbinden können.

Analog zur Beispielvorlage können sie ihre Dokumentvorlagen mit Serienbriefvariablen ausstatten.

Klicken sie dazu einfach auf die Schaltfläche {Wordvorlage bearbeiten} und nehmen sie analog zur Beispielvorlage Ergänzungen für den Seriendruck vor.

Um den Serienbrief zu erstellen klicken Sie auf die Schaltfläche {Dokument erstellen}.

Es erscheint das nachfolgend abgebildete Formular.

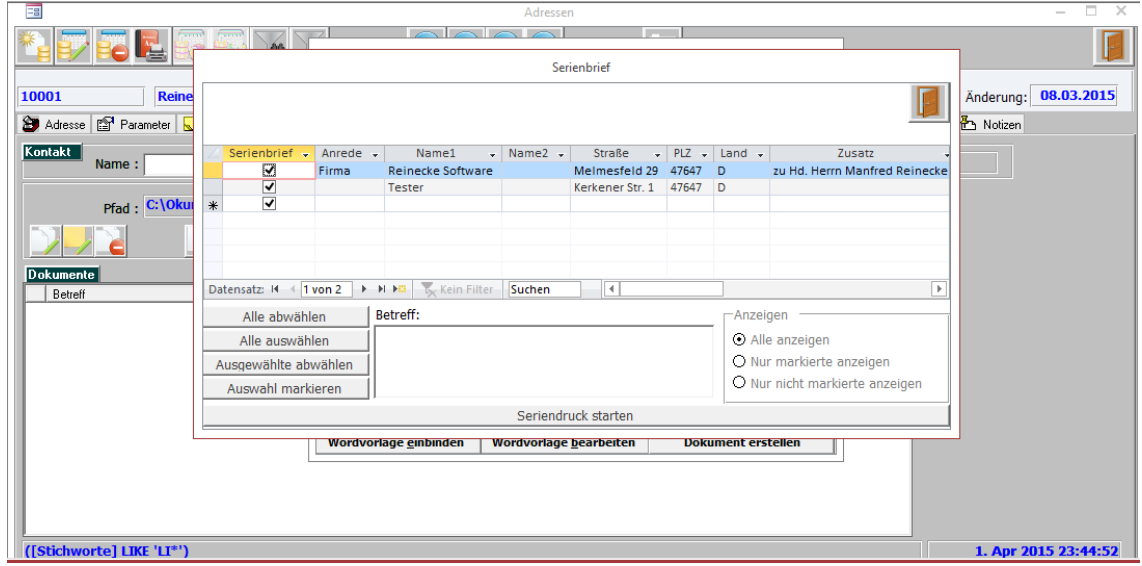

Der Serienbrief erstellt immer automatisch eine Verknüpfung zu den in der Adressverwaltung gespeicherten Kontakten.

Hier werden automatisch alle Kontakte mit dem Kontrollkästchen "Serienbrief" aktiviert, für die die entsprechende Option in der Kontaktverwaltung aktiviert wurde.

Die Speicherung eines Kontaktes zu einer Adresse ist aber nicht erforderlich.

Über die Schaltflächen im Formular können Sie die Serienbriefauswahl bearbeiten.

Bei Bedarf können Sie auch manuell Einträge in der Tabelle ergänzen.

Geben Sie einen Betreff im Textfeld ein und klicken auf die Schaltfläche {Seriendruck ausführen} um das Serienbriefdokument zu erstellen.

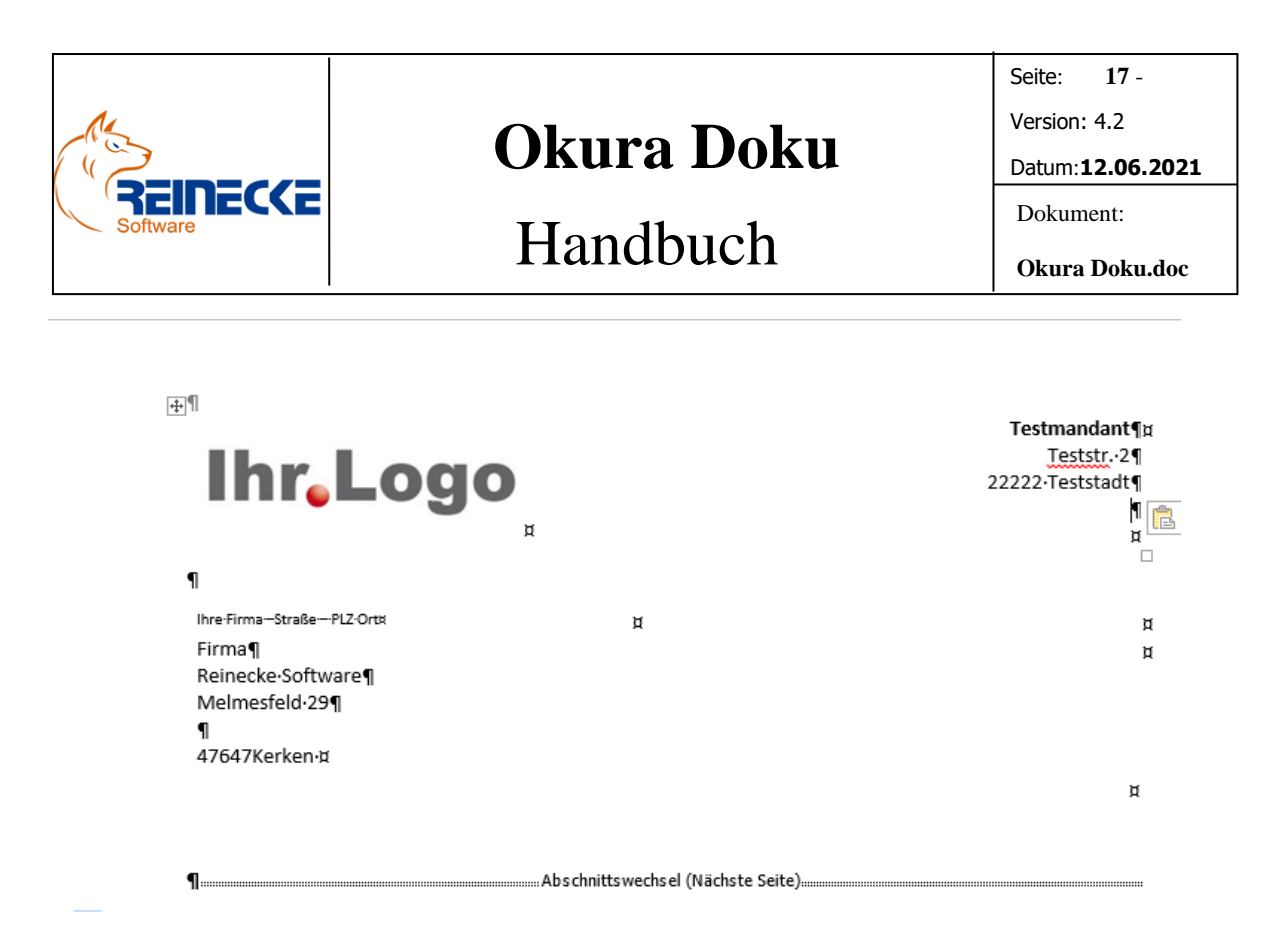

Durch die Erstellung des Dokumentes werden für den Arbeitsplatz die Daten der Serienbriefquelle aktualisiert.

Das erstellte Dokument enthält alle gewählten Empfänger des Serienbriefes.

Das Dokument wird automatisch allen Empfängern des Serienbriefes zugeordnet.

Beim Löschen eines Serienbriefdokumentes ist zu beachten, dass das Dokument bei allen Empfängern des Serienbriefes nicht mehr aufgerufen werden kann!

#### <span id="page-16-0"></span>*3.4 Dokument Betreff ändern*

Positionieren Sie den Zeiger in der Dokumentenliste auf das Dokument, für das Sie den Betreff ändern möchten.

Wählen Sie anschließend die Schaltfläche zur Änderung des Betreffs.

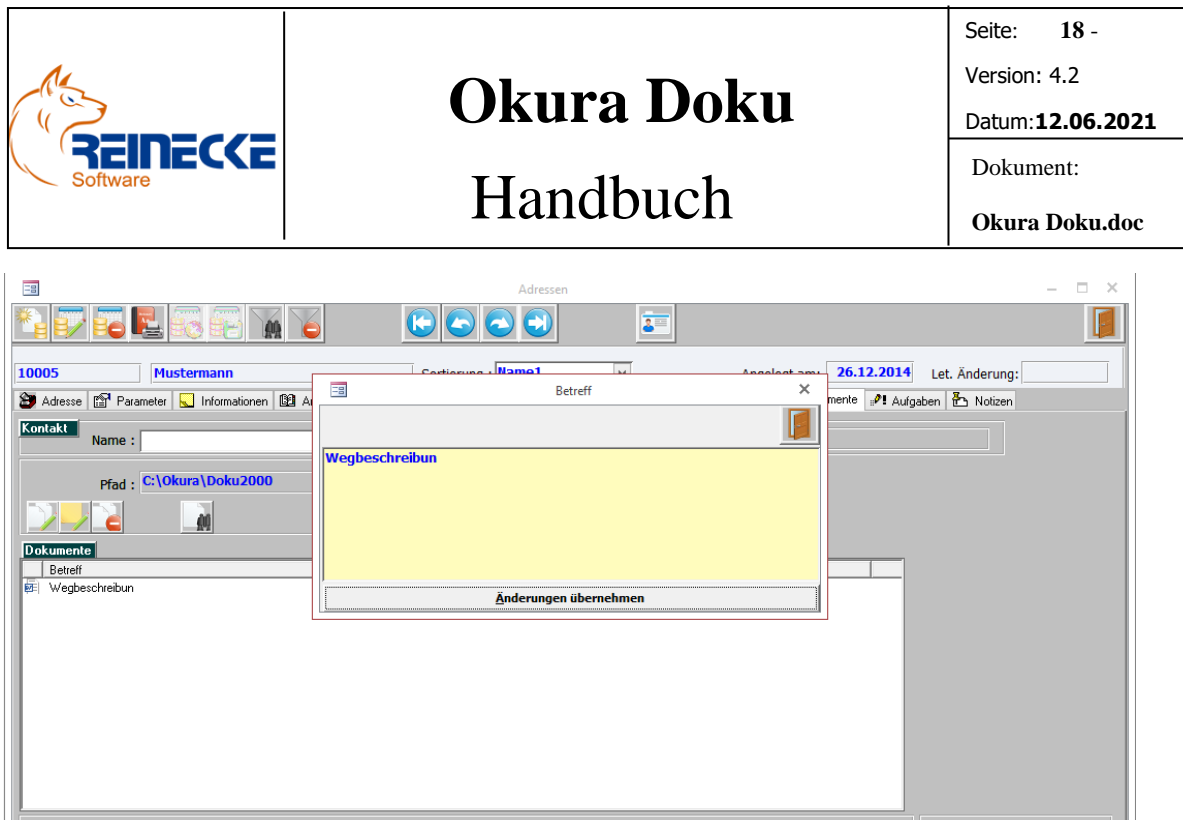

### <span id="page-17-0"></span>*3.5 Dokument Löschen*

Um ein gespeichertes Dokument zu löschen, wählen Sie das Dokument in der Dokumentenliste aus.

Wählen Sie anschließend die Schaltfläche, um den Löschvorgang auszuführen.

Es erscheint ein Fenster mit der Abfrage, ob das Dokument wirklich gelöscht werden soll.

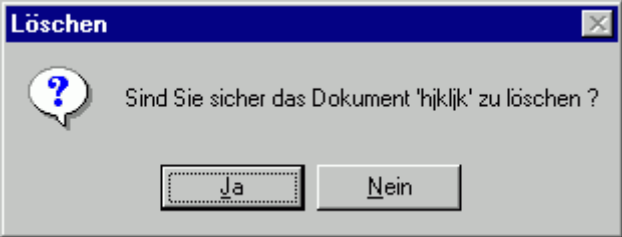

Nach Betätigung der Schaltfläche {Ja} werden der Dokumenteneintrag und das Dokument gelöscht.

**Hinweis:** Im Hinblick auf Serienbriefdokumente ist zu beachten, dass sich das Dokument für alle Empfänger des Serienbriefes nicht mehr aufrufen lässt!

### <span id="page-17-1"></span>*3.6 Dokumenten Suchen*

Über die Schaltfläche zur Suchfunktion können Sie ein gesuchtes Dokument über die Auswahl verschiedener Kriterien selektieren.

Nach Betätigung der Schalfläche erscheint das nachfolgend abgebildete Formular.

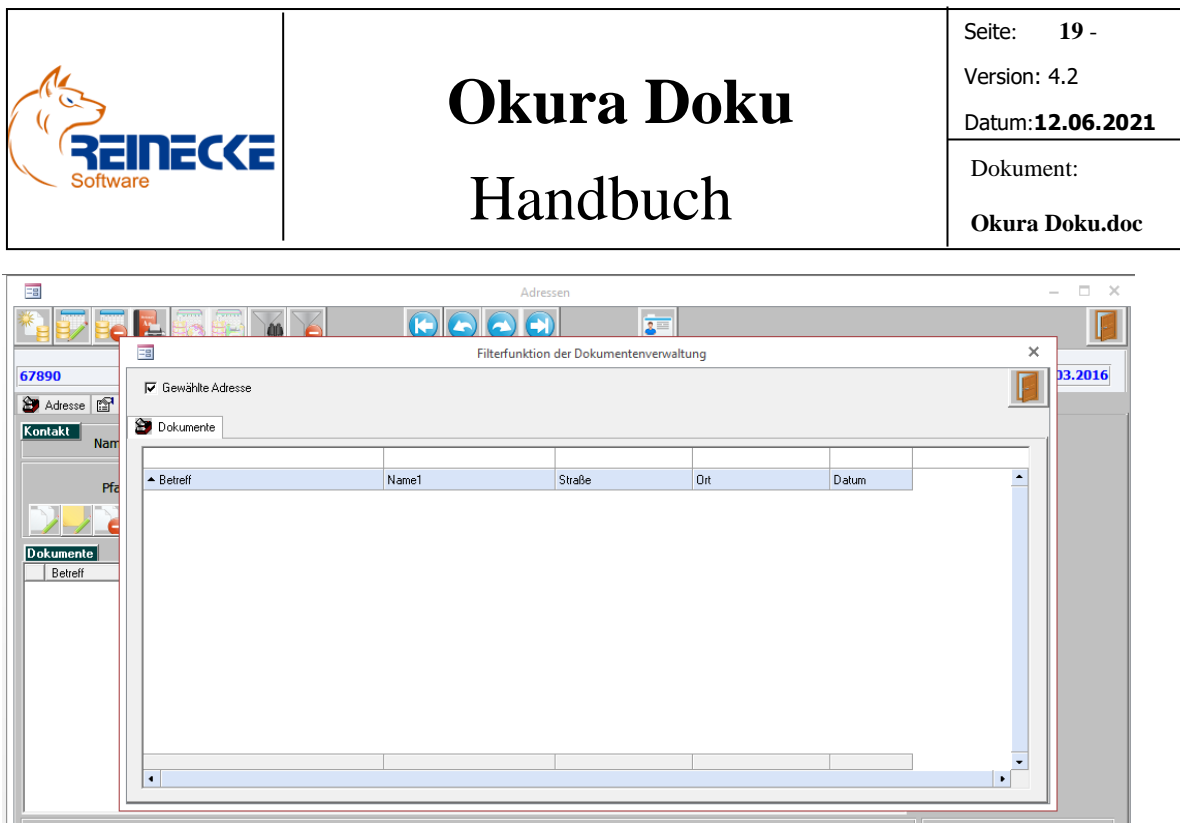

Über das Kontrollkästchen "Gewählte Adresse" wird festgelegt, ob sich die Suche des Dokumenteneintrages auf die gewählte Adresse bezieht.

Der Eintrag wird automatisch deaktiviert, wenn eine Auswahl in den Feldern "Name1", "Straße" oder "Ort" erfolgt.

In der Filterzeile am oberen Rand der Tabelle werden die Kriterien für die Dokumentenauswahl festgelegt.

Die Selektion erfolgt mit Hilfe eines Mustervergleiches.

#### Beispiel:

Es sollen alle Dokumente gefiltert werden, die im Feld "Betreff" den Eintrag "Test" tragen.

Für die Filterung aller Einträge reicht die Eingabe "\*23" aus, um alle Dokumenteneinträge zu filtern, die in der Spalte "Betreff" mit dem Eintrag "23" enthalten.

In der Spalte "Datum" können sie das Anlagedatum des Dokuments eingrenzen.

Die Filterung lässt sich mit den Operatoren "<" bzw. ">" zu.

Wenn alle Dokumente unabhängig von der aktuellen Adressauswahl angezeigt werden sollen, muss das Kontrollkästchen "Gewählte Adresse" deaktiviert werden.

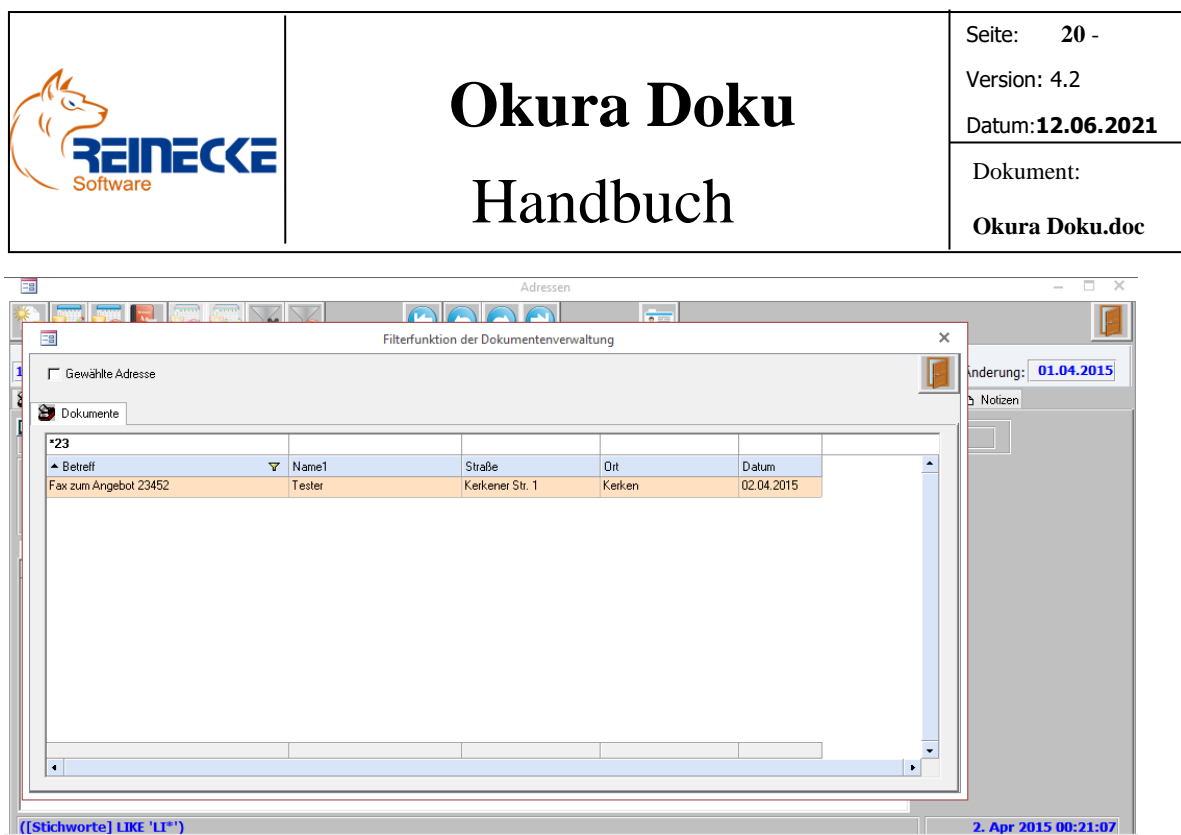

Mit Hilfe der Pfeiltasten (Cursortasten) können Sie sich in der Liste bewegen.

Mit Hilfe eines Doppelklicks auf eine selektierte Datensatzzeile in der Tabelle, wird die Auswahl in das Formular "Adressen" übernommen.

Der Dokumenteneintrag wird in der Dokumentenverwaltung selektiert.

<span id="page-19-0"></span>Das Formular zur Filterauswahl wird automatisch geschlossen.

#### *3.7 Registrierung*

Erst durch die Durchführung einer ordnungsgemäßen Registrierung wird das Programm **Okura Doku** in der Vollversion ausgeführt.

Nach Auswahl der Schaltfläche erscheint das nachfolgend abgebildete Formular.

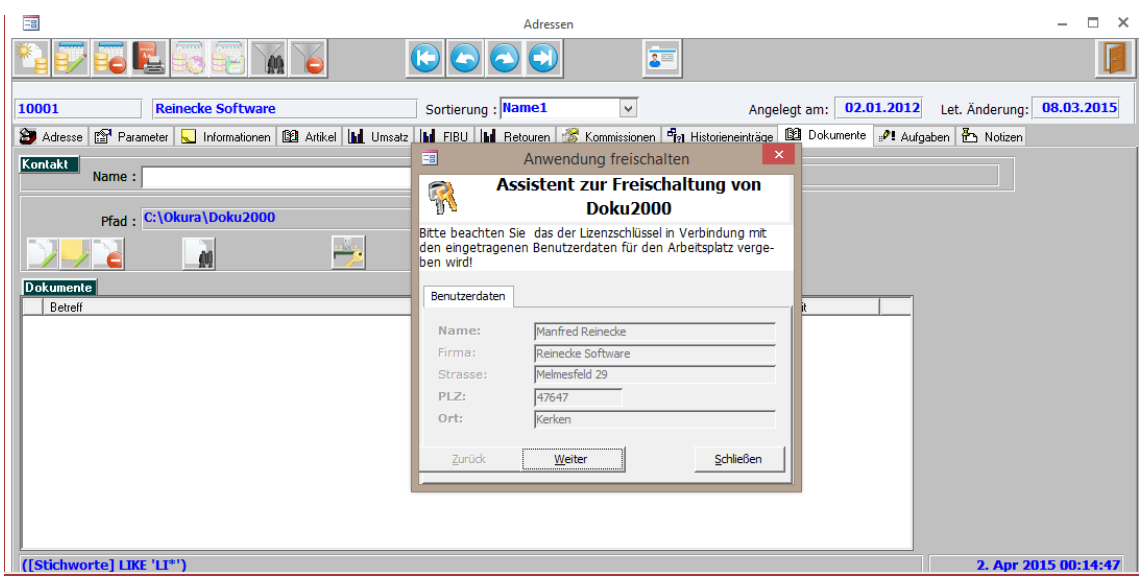

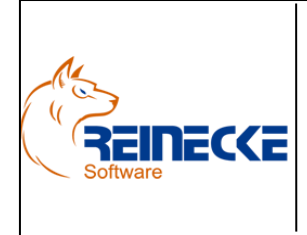

# Handbuch

Seite: **21** - Version: 4.2 Datum:**12.06.2021** Dokument: **Okura Doku.doc**

Bitte beachten Sie, dass die Registrierung des Produktes nur für den Arbeitsplatz in Verbindung mit den eingetragenen Benutzerdaten gilt.

Die in Fettschrift markierten Benutzerdaten müssen für die Registrierung angegeben werden.

Die anderen Angaben sind optional.

Klicken Sie nach Eingabe der Benutzerdaten auf die Schaltfläche {Weiter}.

Es erscheint der nachfolgend abgebildete Dialog zur Lizenzabfrage.

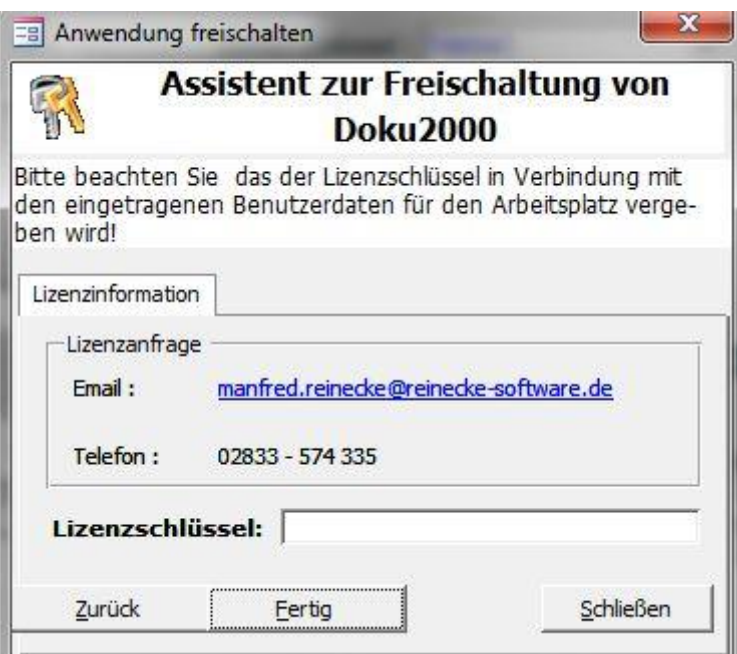

Die Lizenzanfrage kann über E-Mail oder auch telefonisch erfolgen.

Zur Lizenzanfrage mittels E-Mail klicken Sie auf die Email-Adresse im Formular.

Es erscheint ein Dialogfenster mit dem Hinweis zur Ausführung der Lizenzierung.

Nach Betätigung der Schaltfläche {Ja} führt das Programm eine Automation ihres E-Mail - Clients aus.

Hierbei lassen sich alle E-Mail - Programme verwenden, die MAPI als Standard-Schnittstelle unterstützen.

Evtl. kann die Automation des Clients eine Zeit in Anspruch nehmen.

Nach dem erfolgreichen Versand erhalten Sie die folgende Mitteilung:

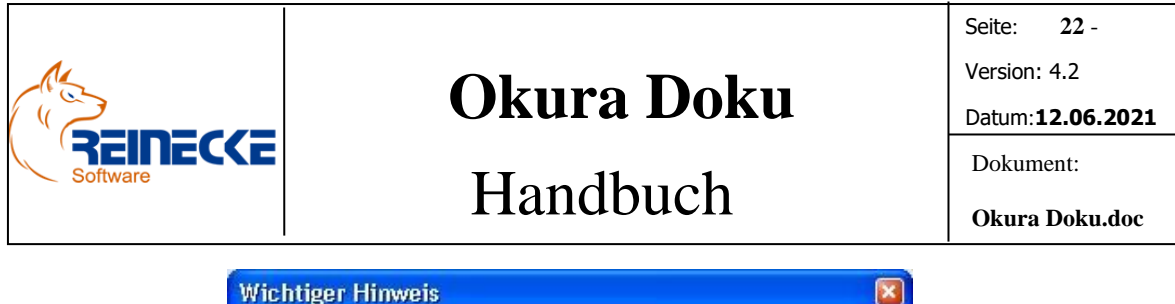

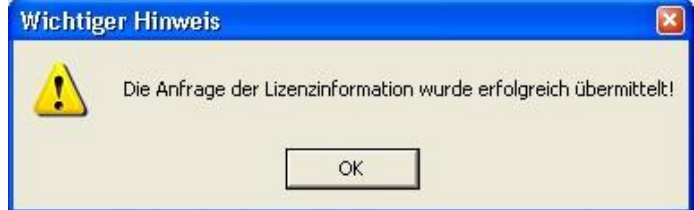

Betätigen Sie den Dialog mit {OK} und schließen Sie das Formular zur Registrierung.

Den Lizenzschlüssel für die Anwendung erhalten Sie über eine Antwortmail.

Zu Eingabe des Lizenzschlüssels rufen Sie die Registrierung wieder auf.

Bitte beachten sie, dass die Angabe der Benutzerdaten genau mit der in der Rechnung angegebenen Benutzerdaten übereinstimmen muss.

Klicken Sie nach Angabe des Lizenzschlüssels auf die Schaltfläche {Fertig}.

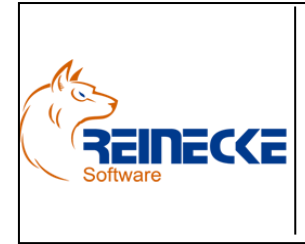

Seite: **23** - Version: 4.2 Datum:**12.06.2021**

## Handbuch

**Okura Doku.doc**

Dokument:

### <span id="page-22-0"></span>**4.Vertragsdokumente**

Mit der Freischaltung von **Okura Doku** ist auch die Zuordnung von Vertragsdokumenten im Vertragswesen möglich.

Wie in der Adressverwaltung wird im Vertragswesen das zusätzliche Register "Dokumente" eingeblendet.

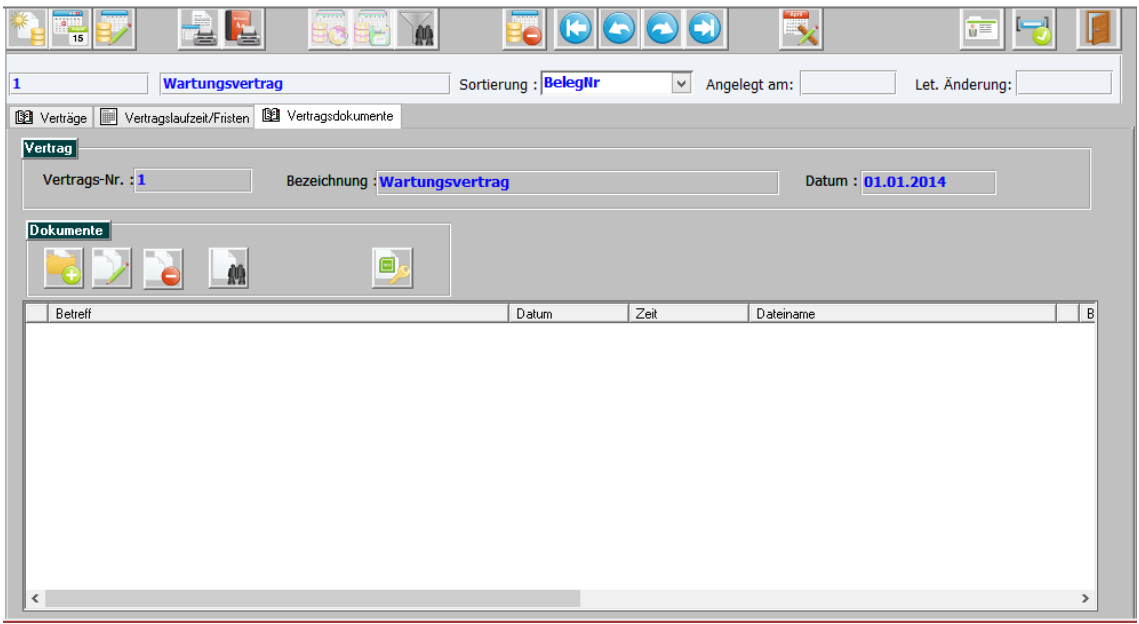

Die Funktionen sind mit einer Ausnahme identisch mit den Beschreibungen zur Dokumentenverwaltung im Adressformular.

Bei den Vertragsdokumenten können Sie keine Dokumente über Dokumentvorlagen erstellten.

Über das Ordnersymbol in der Symbolleiste kann ein Dokument über ein Windows Explorer Dialog dem gewählten Vertrag zugeordnet werden.

Wie im Adressformular können Dokumente aber auch einfach über Drag & Drop zugeordnet werden.

Die Dokumente werden hier **nicht** in das Dokumentenverzeichnis kopiert.

**Okura Doku** speichert im Vertragswesen den kompletten Pfad als Verweis auf das Dokument.

Bei einer gemeinsamen Nutzung der Vertragsverwaltung sollten die Vertragsdokumente daher über einen freigegebenen Netzwerkpfad zugeordnet werden.

Im anderen Fall sind die Dokumente nur auf dem jeweiligen Arbeitsplatz selbst verfügbar.

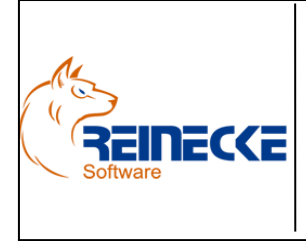

### Handbuch

Seite: **24** - Version: 4.2 Datum:**12.06.2021** Dokument:

### <span id="page-23-0"></span>**5.Cloud-Lösung**

Wenn Sie überall auf die in **Okura Doku** gespeicherten Dokumente zugreifen möchten, ist die Anbindung an eine Cloud basierte Lösung für **Okura Doku** ohne großen Aufwand machbar.

Die nachfolgenden Kapitel sollen Möglichkeit aufgezeigt werden Daten eines eigenen Webspace verfügbar zu machen.

### <span id="page-23-1"></span>*5.1 Layer2 Connector für Microsoft Office 365 Cloud*

Mit dem **Layer2 Connector** wird eine Anwendung zur Synchronisation angeboten, dass speziell für die besonderen Anforderungen der Microsoft Office 365 Cloud entwickelt wurde.

<http://www.layer2.de/de/produkte/Seiten/SharePoint-Cloud-Connector.aspx>

Der Connector hebt sogar Beschränkungen auf, die ein direkter Zugriff auf Unternehmensdaten von außerhalb via SharePoint Business Connectivity Services (BCS) bzw. Skydrive / OneDrive mit sich bringen würde, unter anderem auch die Limitation auf 5000 Elemente pro Liste bzw. Bibliothek.

### <span id="page-23-2"></span>*5.2 Konfiguration WebDAV*

WebDAV ist ein offener Standard zur Bereitstellung von Dateien im Internet.

Die weiterführenden Kapitel basieren auf den nachfolgenden Beschreibungen zur Verwendung des WebDAV-Protokolls auf einem Windows 7/8 Betriebssystem.

Kenntnisse in der Administration des Betriebssystems werden vorausgesetzt.

Vor dem Einsatz des Protokolls sollten folgenden Überprüfungen ausgeführt werden:

• Überprüfen Sie mit dem Dienstmanager die Ausführung des WebClient – Dienstes auf dem Clientrechner. Der Dienst sollte automatisch mit dem Betriebssystem gestartet werden.

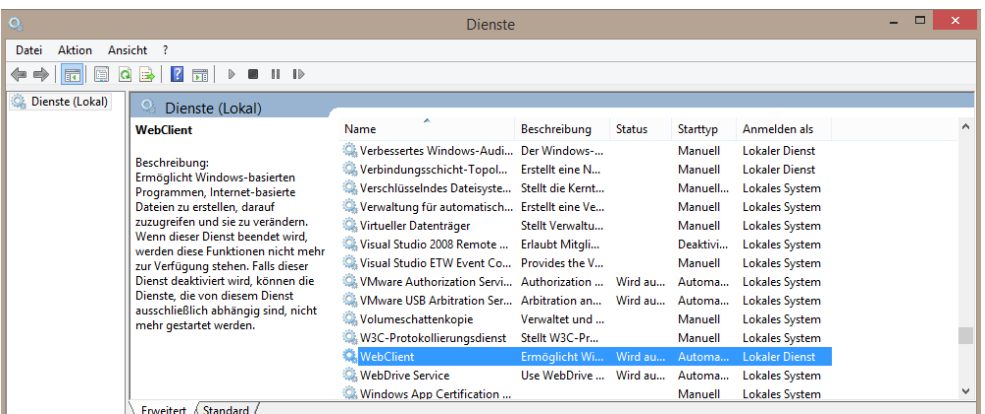

• Überprüfen Sie in den Einstellungen des Internetexplorers, ob der geschützte Modus aktiviert ist. Das Kontrollkästchen muss deaktiviert werden.

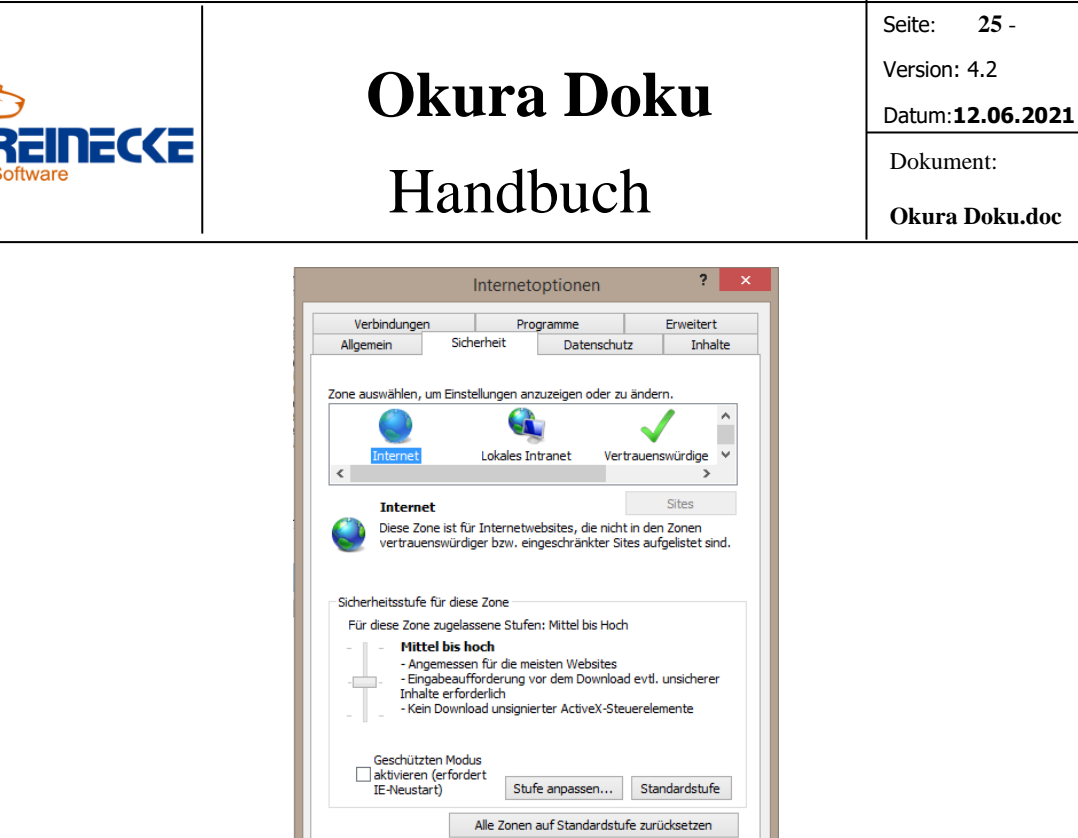

• Wechseln Sie in der Symbolleiste das Symbol "Vertrauenswürdige Zone" und klicken Sie auf die Schaltfläche {Sites}. Fügen Sie die Seite in die Zone ein, für die Sie den Zugriff einrichten möchten. Hierbei ist die Verwendung des Matchoperators möglich um ganze Bereiche einer Domäne als vertrauenswürdig einzustufen.

OK Abbrechen Übernehm

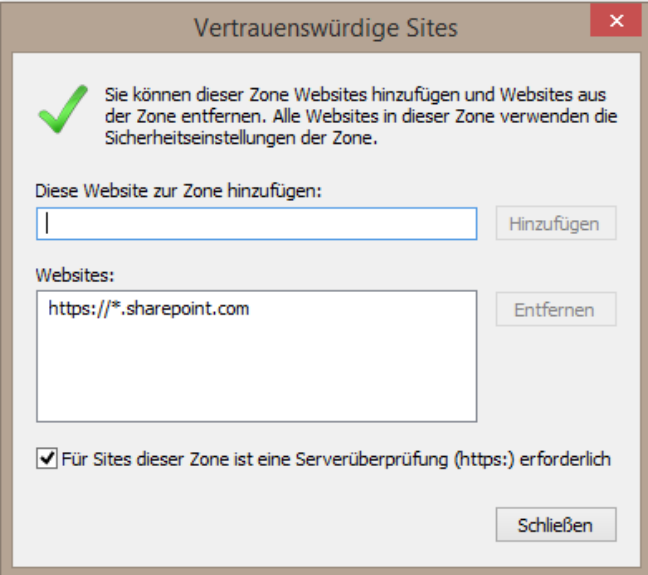

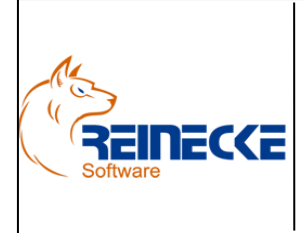

Seite: **26** - Version: 4.2 Datum:**12.06.2021** Dokument: **Okura Doku.doc**

## Handbuch

### <span id="page-25-0"></span>*5.3 Erstellung eines Netzwerklaufwerk*

Der Lösungsansatz besteht im ersten Schritt darin, die Seite über ein Laufwerk im Netzwerk verfügbar zu machen.

### <span id="page-25-1"></span>*5.3.1 Sharepoint Teamwebseite Dokumentenbibliothek*

Um einer SharePoint Online-Website ein Netzlaufwerk zuzuordnen, gehen Sie folgendermaßen vor:

• Melden Sie sich bei der SharePoint Online-Website mit Ihrem Office 365-Arbeit oder Schule Anmeldeinformationen für das Konto. Stellen Sie sicher, dass Sie das Kontrollkästchen "Ich möchte eingeloggt bleiben" aktivieren.

**Hinweis** 

Um sicherzustellen, dass bei der Anmeldung das Kontrollkästchen aktiviert war, sollten Sie sich zunächst abmelden und dann neu anmelden.

a. Klicken Sie in der Office 365-Multifunktionsleiste auf den Dropdown-Pfeil neben Ihrem Benutzernamen.

- b. Klicken Sie auf Abmelden.
- c. Schließen Sie alle Browserfenster.
- d. Navigieren Sie zu der Office 365-Portal.

e. Aktivieren Sie das Kontrollkästchen Ich möchte eingeloggt bleiben, geben Sie Ihre Office 365-Arbeit oder Schule Anmeldeinformationen für das Konto und klicken Sie dann auf Anmelden (sofern erforderlich).

- Navigieren Sie zu der Teamwebseite mit der die Dokumente von **Okura Doku** synchronisiert werden sollen.
- Klicken Sie auf das Symbol zum Zugriff auf den Windows Explorer.

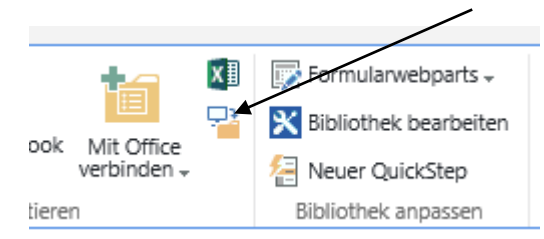

- Kopieren Sie die URL aus der Adresszeile des Windows Explorers in die Zwischenablage.
- Öffnen Sie das Kontextmenü im Windows Explorer mit der rechten Maustaste auf Computer oder Desktop und klicken Sie dann auf Netzlaufwerk verbinden.
- Fügen Sie die URL ihrer Teamwebseite aus der Zwischenablage ein, aktivieren Sie beide Kontrollkästchen und klicken Sie auf Weiter.

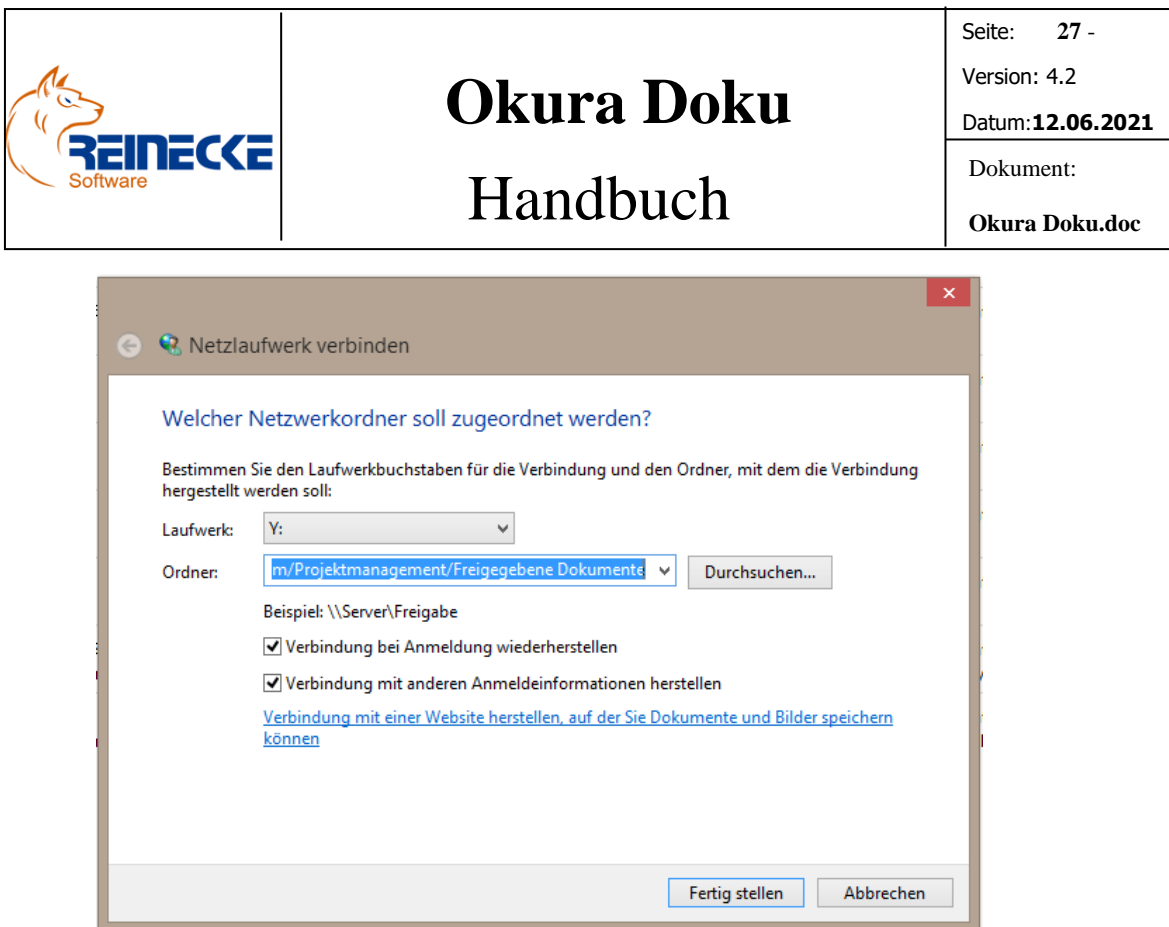

• Es erscheint der Dialog zur Anmeldung an den Webserver. Tragen Sie Ihre Anmeldeinformationen für den Zugang zum Sharepoint ein.

Ш

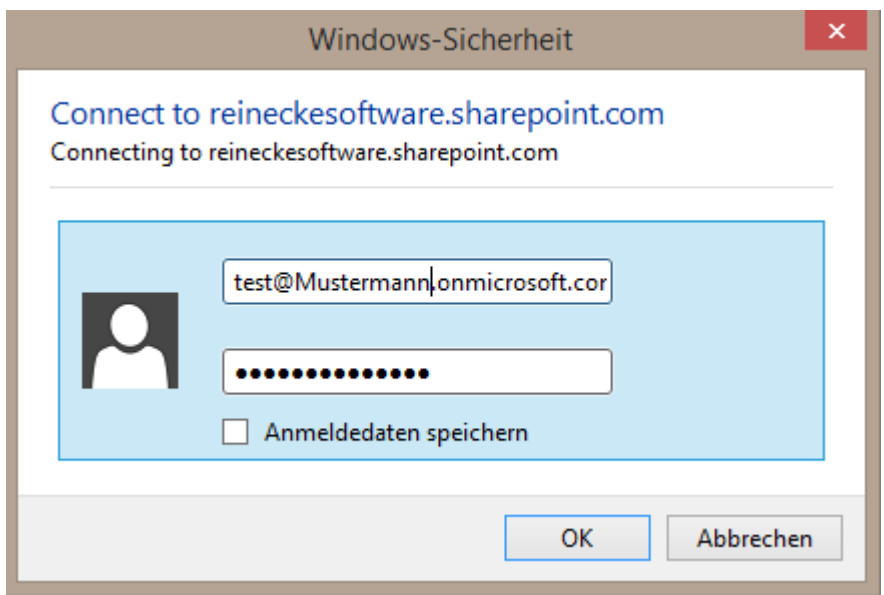

• Nach Betätigung der Taste {OK} sollten die URL als gemapptes Laufwerk im Windows Explorer angelegt werden.

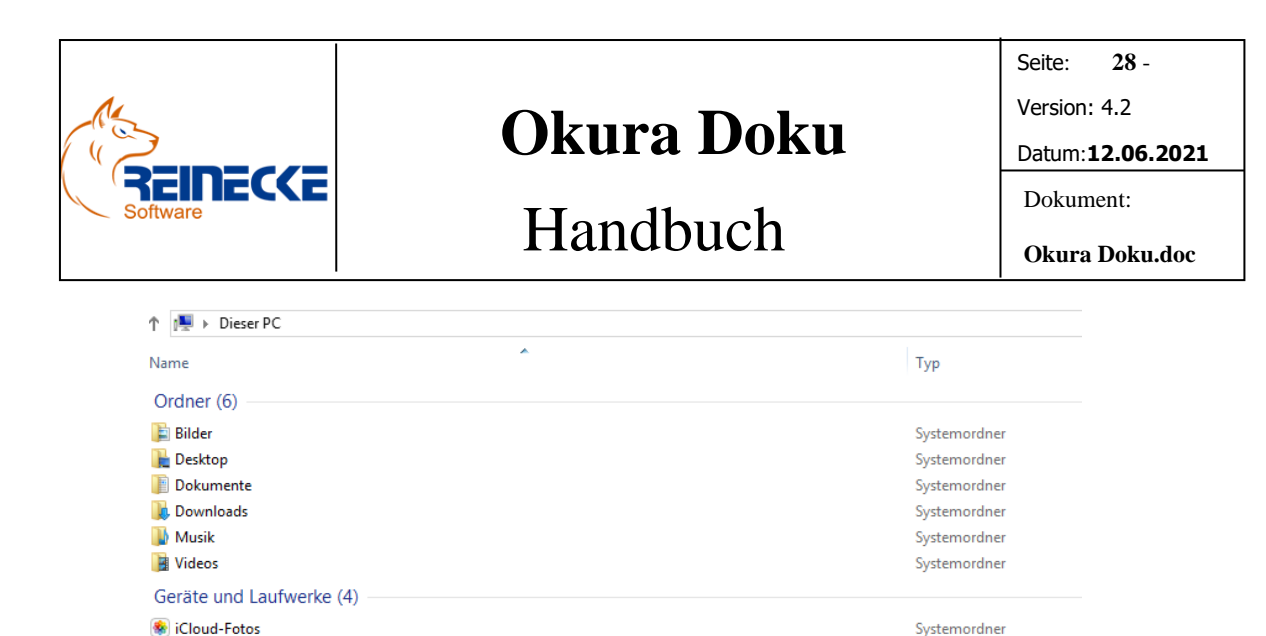

Lokaler Datenträger Lokaler Datenträger

Ordnerverknünfung

Ordnerverknüpfung

CD-Laufwerk

Bei dem Einsatz von *Novell Netdrive* ist zu beachten das es hierbei um relativ alte Software handelt, die von Novell nicht mehr unterstützt und weiterentwickelt wird.

In der Version 1.3.4 steht ist letzte Freeware Version von *Novell Netdrive* verfügbar.

*Novell Netdrive 2* unterstützt die Online-Speicher Box, Google Drive, Dropbox, Amazon S3, Openstack Swift und die Protokolle FTP, SFTP und WebDAV.

*WebDrive* ist eine kostenpflichtige Software die Unterstützung für die unter-

Freigegebene Dokumente (\\reineckesoftware.sharepoint.com@SSL\DavWWWRoot\Projektmanagement) (Z:) Netzwerklaufwerk

*Novell Netdrive* ist in zwei verschiedenen Versionen als *Novell Netdrive* und *Novell* 

#### <span id="page-27-1"></span>*5.4 Synchronisierung mit gemappten Netzwerklaufwerk*

**(Freigegebene Dokumente wurde auf Laufwerk Z: angelegt)**

Alternativ ist der Einsatz der Anwendung *Novell Netdrive* möglich.

<span id="page-27-0"></span>*5.3.2 Protokolle anderer WebServer*

Informationen finden Sie aktuell unter der URL: <http://www.webdrive.com/products/webdrive/>

schiedlichsten Protokolle anbietet.

*Netdrive2* verfügbar.

 $\frac{1}{2}$  OS (C:)

 $Data (D)$ DVD-RW-Laufwerk (E:)

Netzwerkadressen (3) **No Okura Doku Sharenoint** 

reineckesoftware.sharepoint.com

Im nächsten Schritt sollen die in **Okura Doku** gespeicherten Dokumente mit dem gemappten Laufwerk des Webspaces synchronisiert werden.

Microsoft bietet hierzu das kostenlos verfügbare Tool **SyncToy** an.

**SyncToy** ist imstande Dateien zwischen zwei Speicherorten äußerst komfortabel zu synchronisieren und bewerkstelligt dies auch automatisiert im Hintergrund. Der Screenshot zeigt wie die für **Okura Doku** eingerichtete Synchronisation.

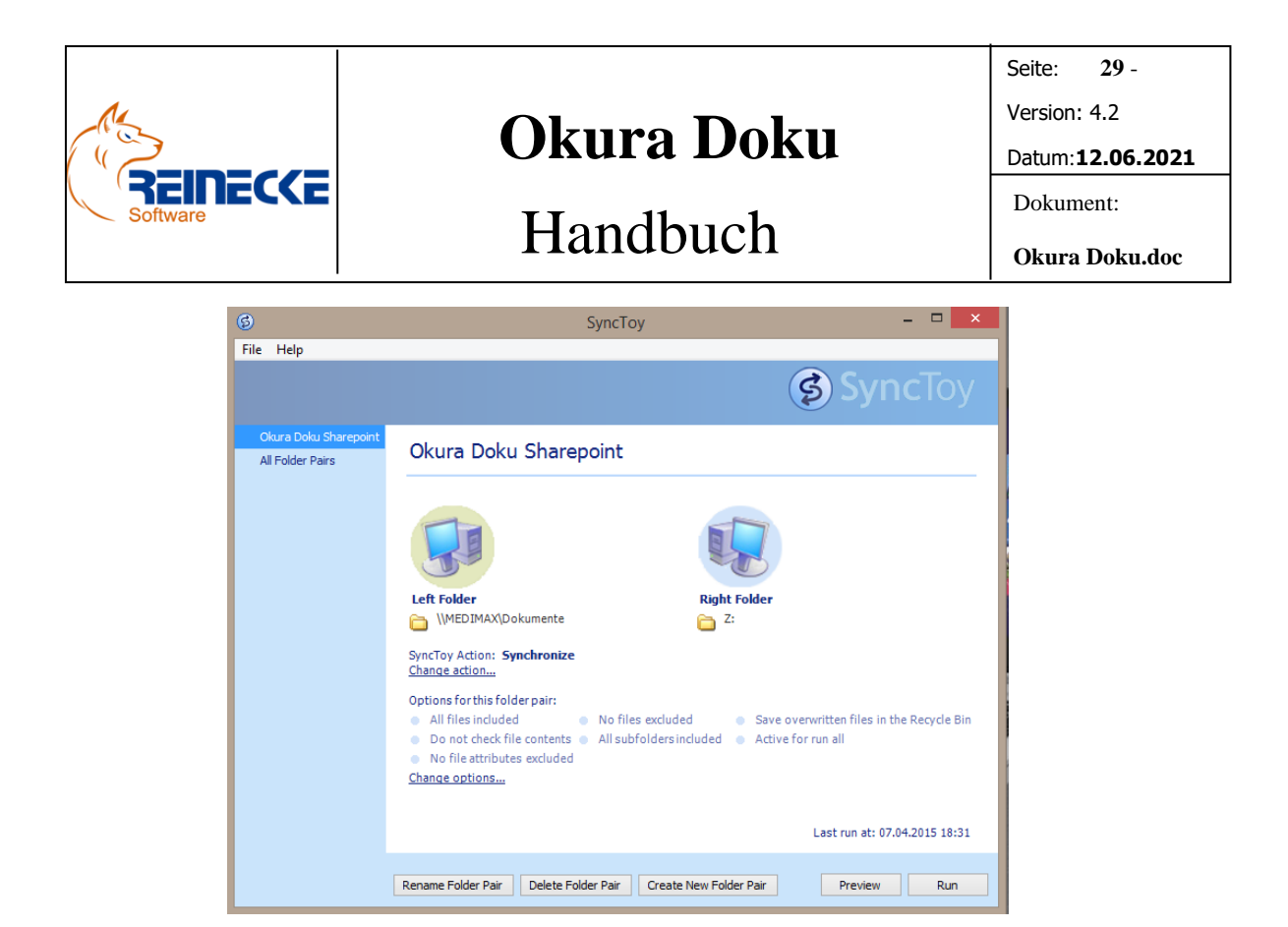

Aktuell findet sich der Download der Software unter der URL: <http://www.microsoft.com/en-us/download/confirmation.aspx?id=1515>

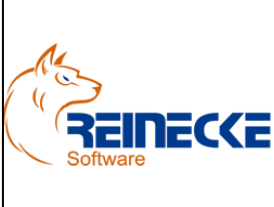

### Handbuch

Seite: **30** -

Version: 4.2

Datum:**12.06.2021**

Dokument:

**Okura Doku.doc**

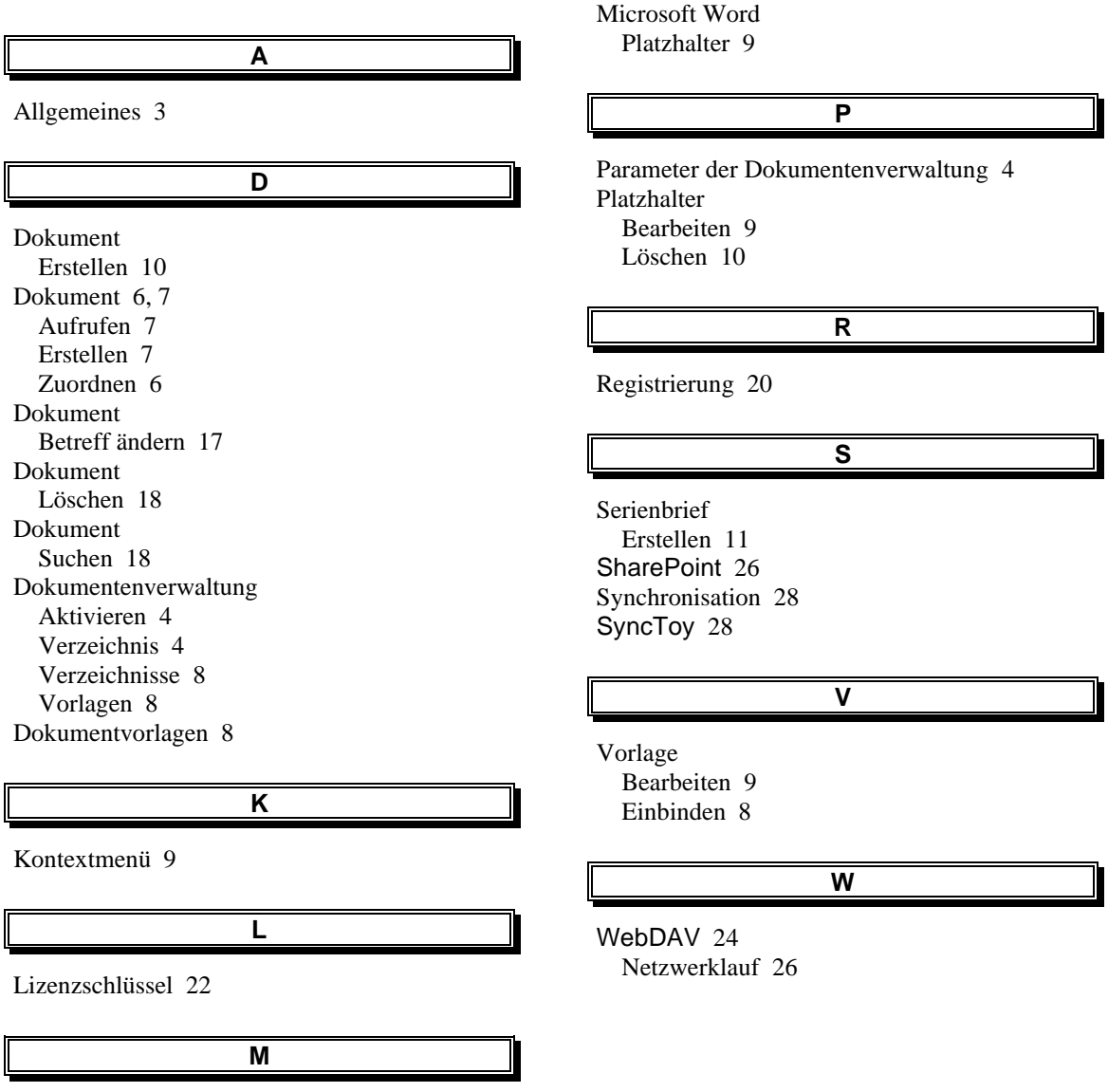

Microsoft Office 365 Cloud 24